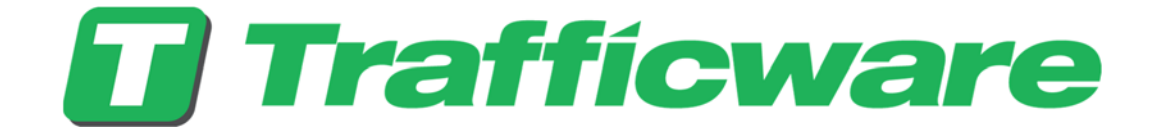

# POD Connect™ GUI Setup Manual Release 4.2.x

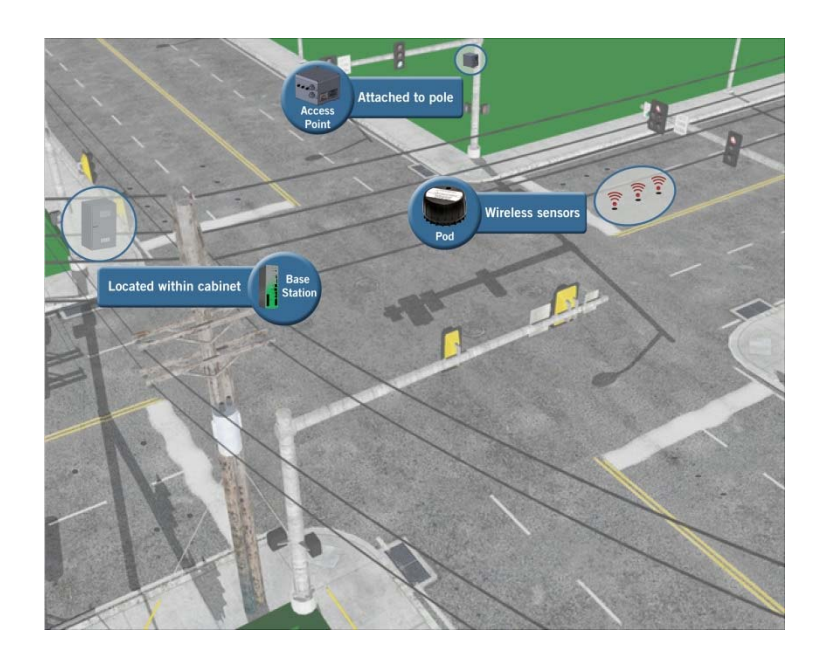

February 2017

522 Gillingham Sugar Land, Texas 77478 Phone: (281) 240-7233 Fax: (281) 240-7238

Engineered by **N** Naztec

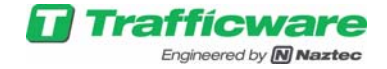

#### **POD Connect™**

#### **GUI Setup Manual**

© 2015 by Trafficware, LLC. All rights reserved.

No part of this book may be reproduced in any written, electronic, recording, or photocopying form without written permission of the publisher.

Trafficware, LLC.

#### 522 Gilliingham Rd

#### Sugarland, TX 77478

#### Phone: 510-526-5891 • Fax: 281-240-0452 • Email: sales@trafficware.com •

All product names, whether or not appearing in large print or with a trademark symbol, are trademarks of Trafficware LLC., its affiliates, related companies or its licensors or joint venture partners. All other trademarks are properties of their respective companies and are hereby acknowledged.

• Windows 7®, Mac®, Mac OS®, Opera®, Safari®,Google®, Chrome®, Firefox®, Linux® are trademarks of their respective holders, registered in the U.S. and other countries.

• Software included in this product contains copyrighted software that is licensed under the GNU General Public License (GPL) and GNU Lesser General Public License (LGPL). Copies of these licenses are included in the appendices. You may obtain the complete Corresponding Source code from us for a period of three years after our last shipment of this product, which will be no earlier than 2017-01-01, by sending a money order or check for \$10 to:

> Trafficware, LLC. 522 Gilliingham Rd Sugarland, TX 77478

Please write "source for [POD], version X " in the memo line of your payment. This offer is valid to anyone in receipt of this information.

> **ISBN-00: 000-0-000000-00-0 Trafficware Part Number: 000 000 000**

Trafficware's Pod Detection System™ uses patented technology exclusively licensed from Massachusetts Institute of Technology (M.I.T.) and has one or more features covered by one or more of the following patents: U.S. Patent Nos. 6,662,099 and 8,855,902. Other patents pending. The foregoing notice is intended to serve as a notice under 35 U.S. C. § 287(a).

> www.naztec.com www.trafficware.com

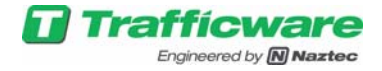

(This page intentionally left blank)

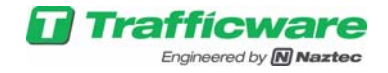

## **Table of Contents**

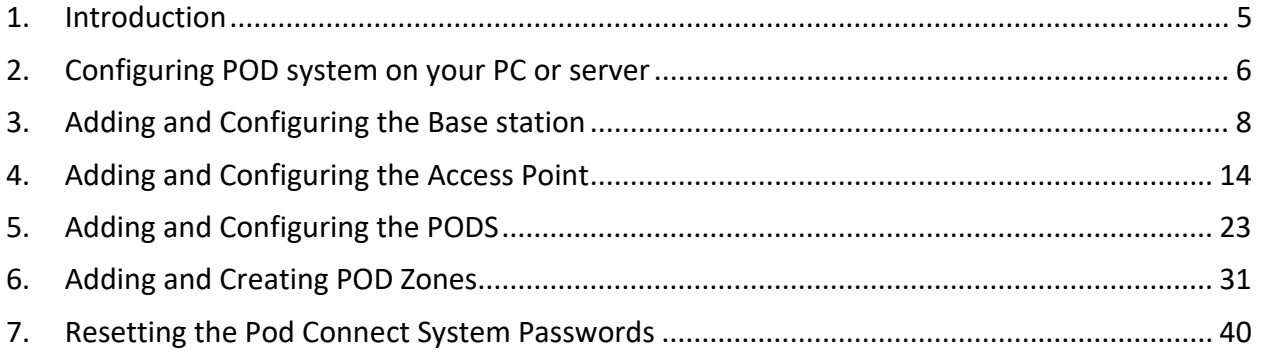

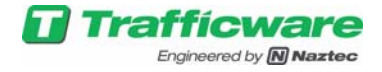

### **1. Introduction**

The Graphical User Interface (GUI) for the POD system is displayed in a window which is broken up into 4 panes as shown below.

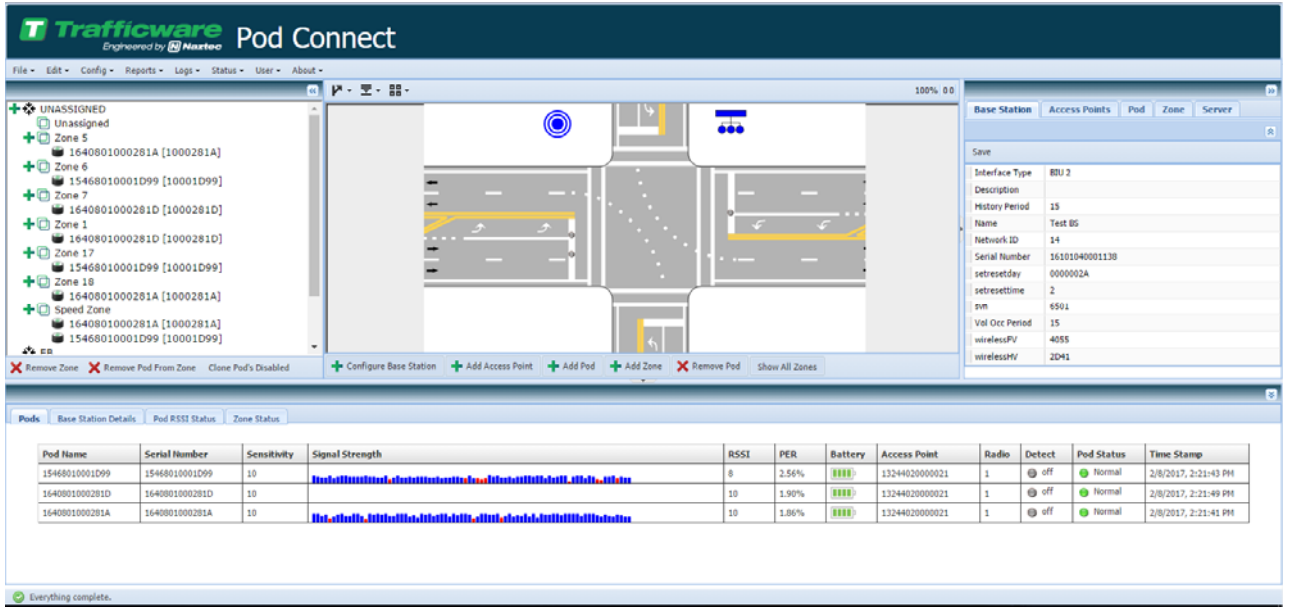

- **GUI Menu:** This is the main menu for the Pod Connect GUI (Graphical User Interface).
- **Map Pane:** The center pane is the Map pane which contains the intersection layout and icons of the PODS as well as the Base station and Access points.
- **Tree Pane:** The left pane, displays the Map approaches, PODs and zone information in a simple tree view.
- **Property Grid Pane:** The right pane shows specific properties and data for each Base Station, Access Point, POD, Zones, and server that the Pod system uses.
- **•** Spreadsheet Pane: The bottom pane displays properties of each POD, Base station details, Pod RSSI information or zone volume occupancy information.

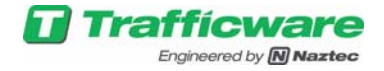

### **2. Configuring POD system on your PC or server**

- 1) Install Internet cable on Base station into "LAPTOP ENET" connector
- 2) Change Default Fixed IP address on Laptop to the following
	- a. Go to Network connections
		- b. Choose Properties

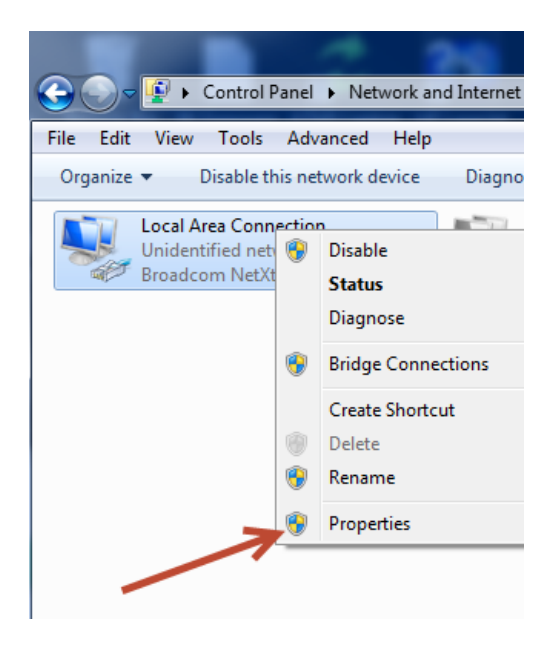

c. Choose (Highlight) Internet Protocol Version 4 (TCP/IPv4) Properties

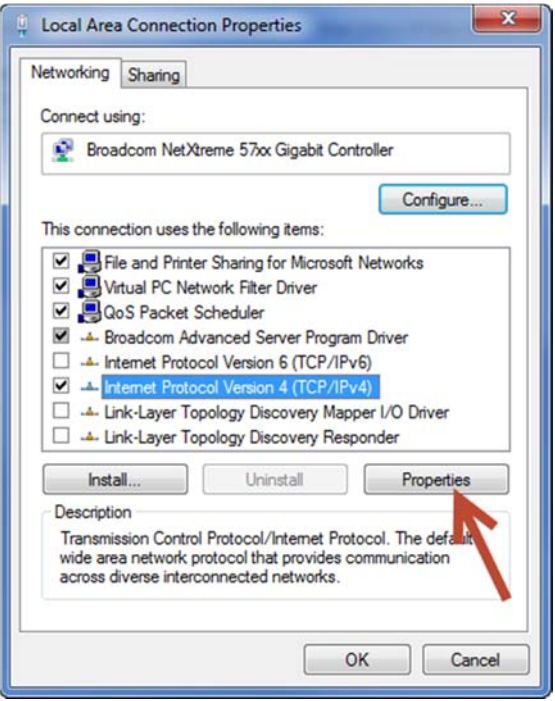

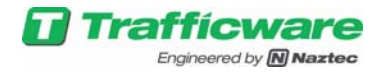

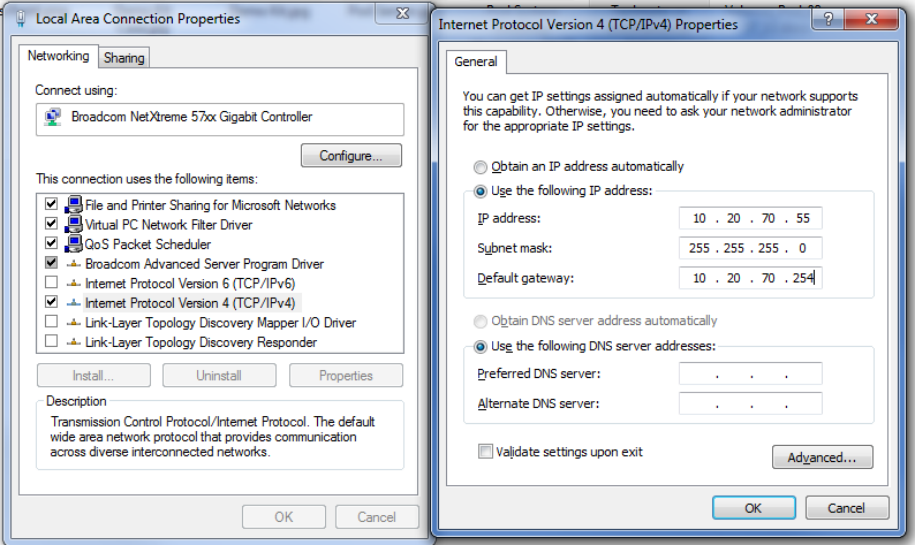

3) In order to begin using the Pod web interface first load the interactive site by using the HTTPS protocol and the IP address of the base station, https://10.20.70.51/. When using the GUI for the first time it will be necessary to confirm security exceptions as they arise in the browser. In Chrome, select "Show Advanced" and then "Proceed". In Firefox click "Advanced", "Add Exception", and "Confirm Exception". In Internet Explorer select "Continue to this Website."

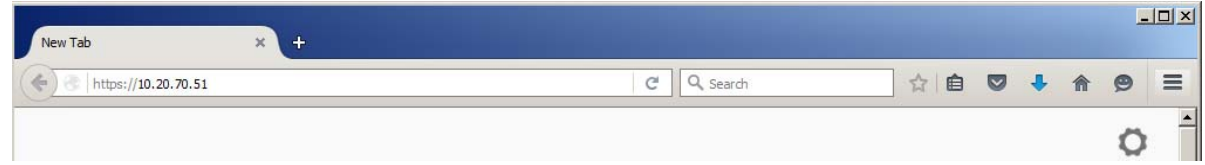

4) After confirming any necessary security exceptions, the login screen appears. Select the username "Admin" and enter the password for this account. The default password is "password" and should be changed after login by following the instructions in section entitled "Resetting the Pod Connect GUI Passwords."

The browser should automatically load the Pod Connect Interface, which is located at this address.

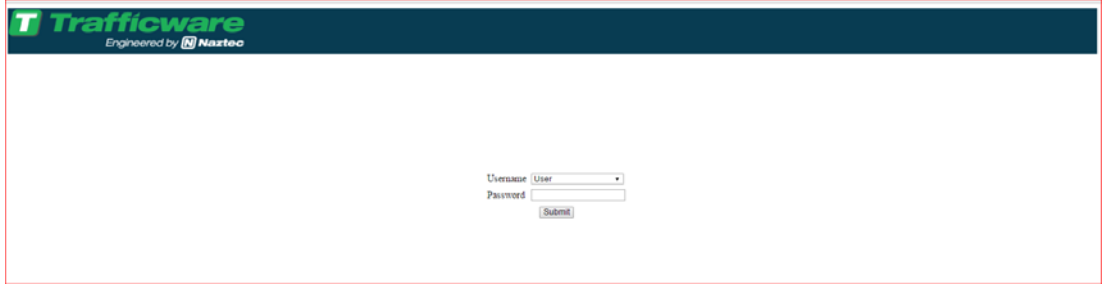

- 5) Then you should see the main Pod Connect interface.
- 6) The Base station is not ready to be setup.

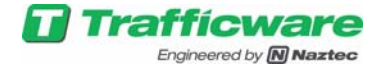

### **3. Adding and Configuring the Base station**

Select the *Configure Base Station* Button from the Map pane.

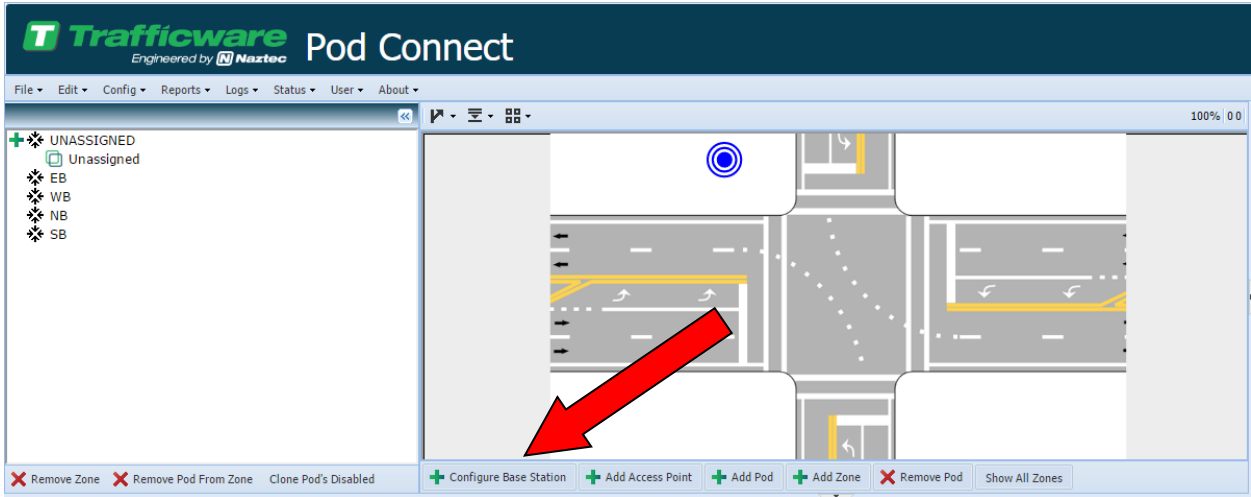

The Base station setup screen will come up. Notice that the serial number is invalid because a RED X is displayed. **NOTE: for all screens discussed in this manual, a RED X will indicate invalid data.** 

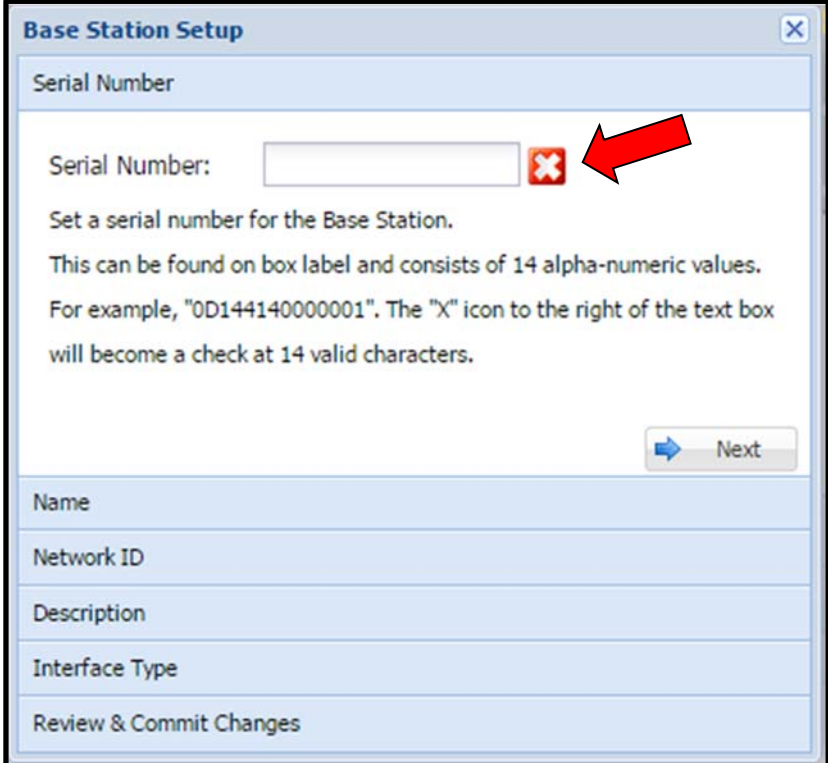

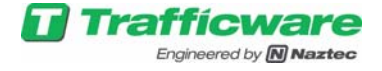

Enter the valid 14 digit serial number as found on the Label on the side of the base station. A green check mark will appear. **NOTE: for all screens discussed in this manual, a GREEN Check Mark will indicate valid data.** 

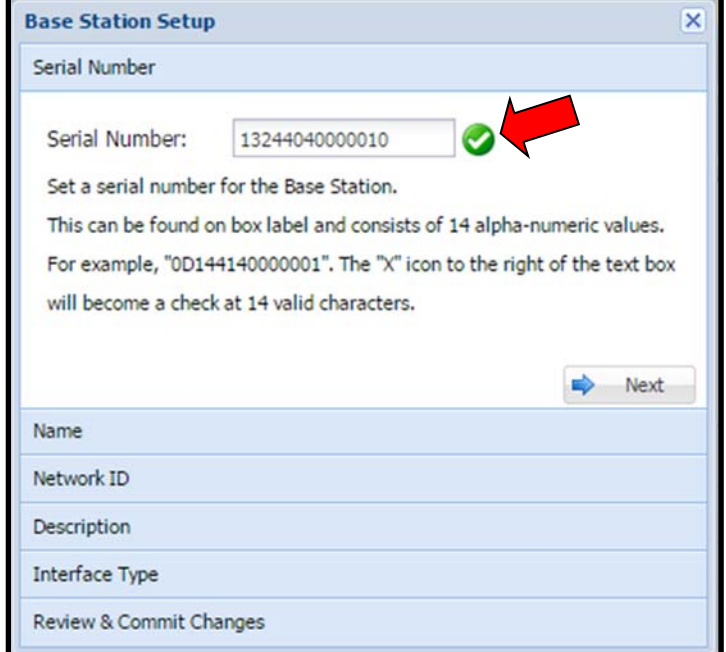

Select the *Next* button and a screen will come up to enter the Alpha Numeric Name (25 characters Max) of the Base station. Enter a Name for the base station, or click Next to use the serial# as the Base Station Name.

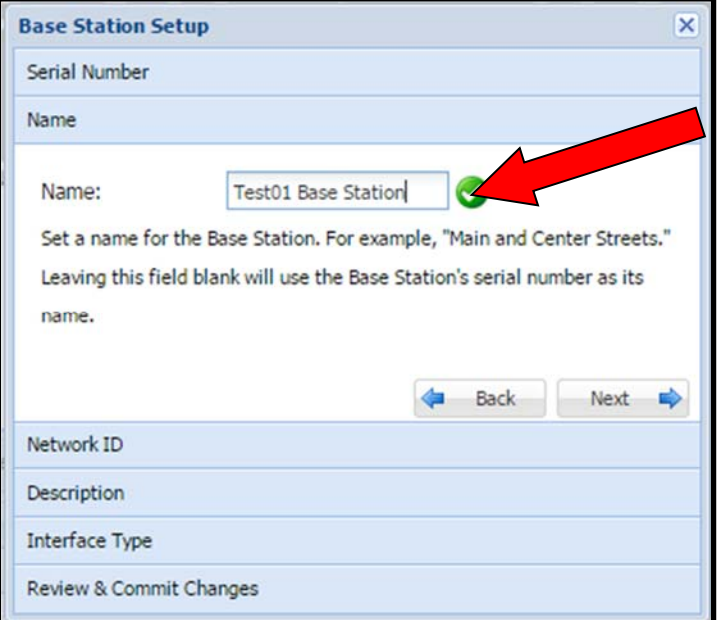

Click the *Next* button.

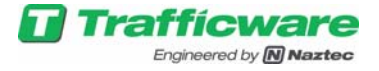

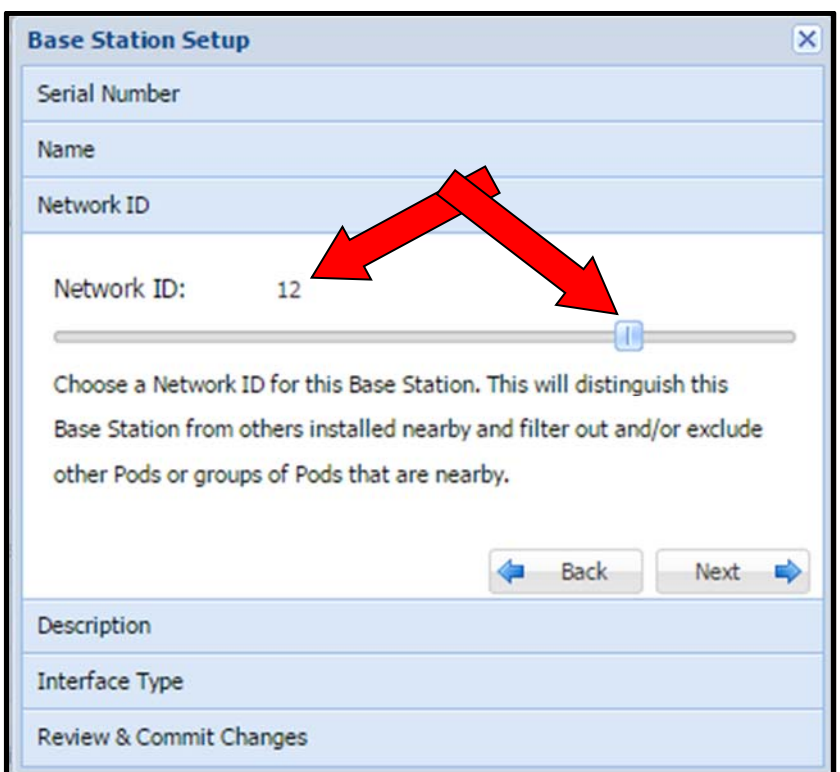

Enter a Unique Network ID for the Base station (valid ID's are 1-15) via the Slider Bar.

Click the *Next* button. Enter the a description which will indicate the Location of the Base station

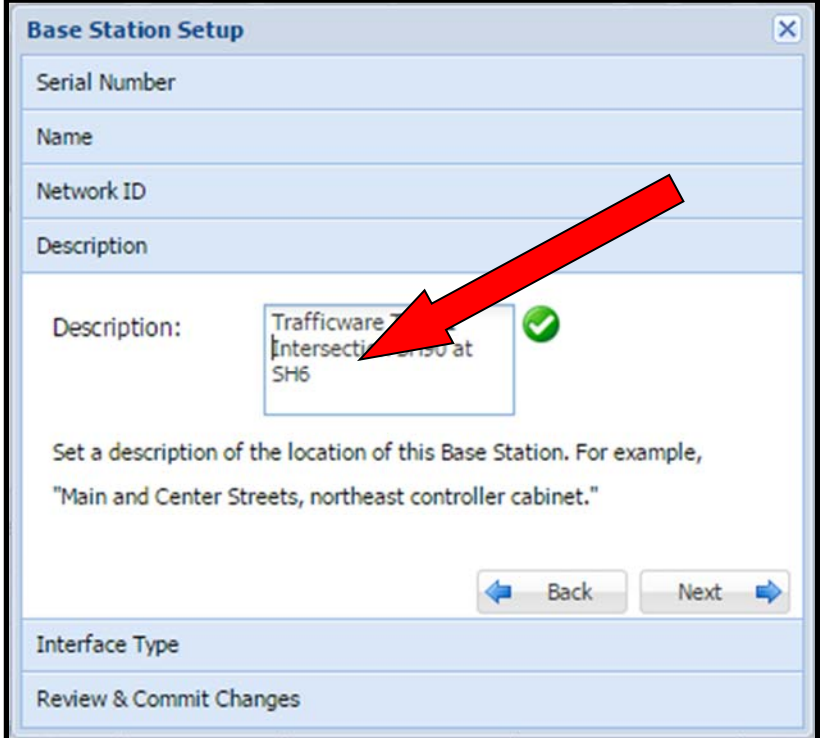

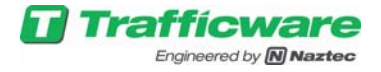

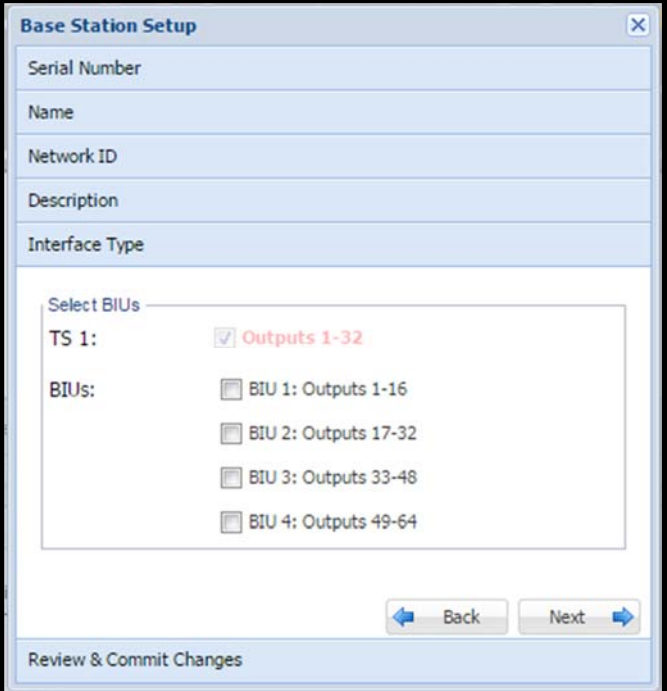

Select the type of interface that the Base Station will use. Valid interface types are either a TS1 controller (no BIU's) or a TS2 controller with BIU's.

Not selecting any of the BIU checkboxes, enables the TS-1 interface, the Base Station will use the Output 1-32 connector on the Shelf Mount Base station Front Panel or will use EX cards connected in the Rack Mount base station. This connector will be wired to your cabinet's detector inputs.

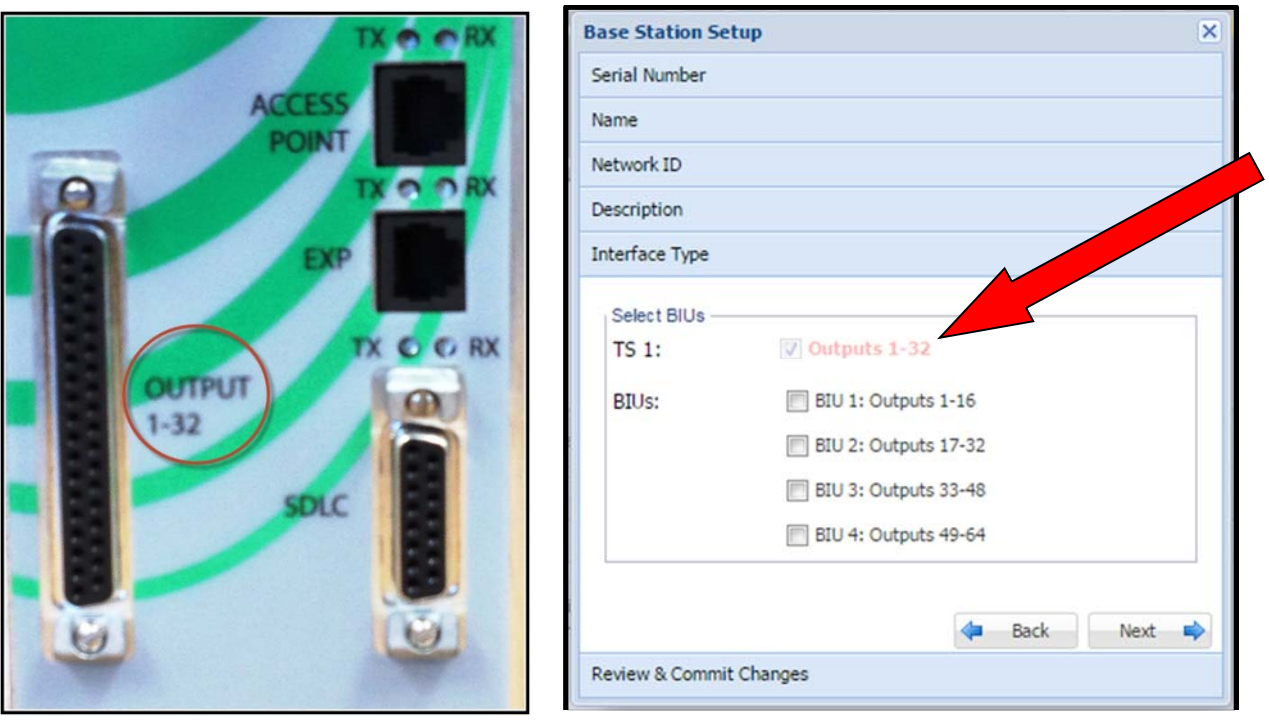

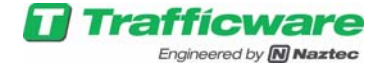

Selecting BIU checkboxes enables the TS-2 interface and the Base Station will use the SDLC connector on the Base station Front Panel. This connector will communicate to the controller using BIU's built into the Base Station. There are up to 4 Detector Facility BIU's that the user can connect to. As shown below.

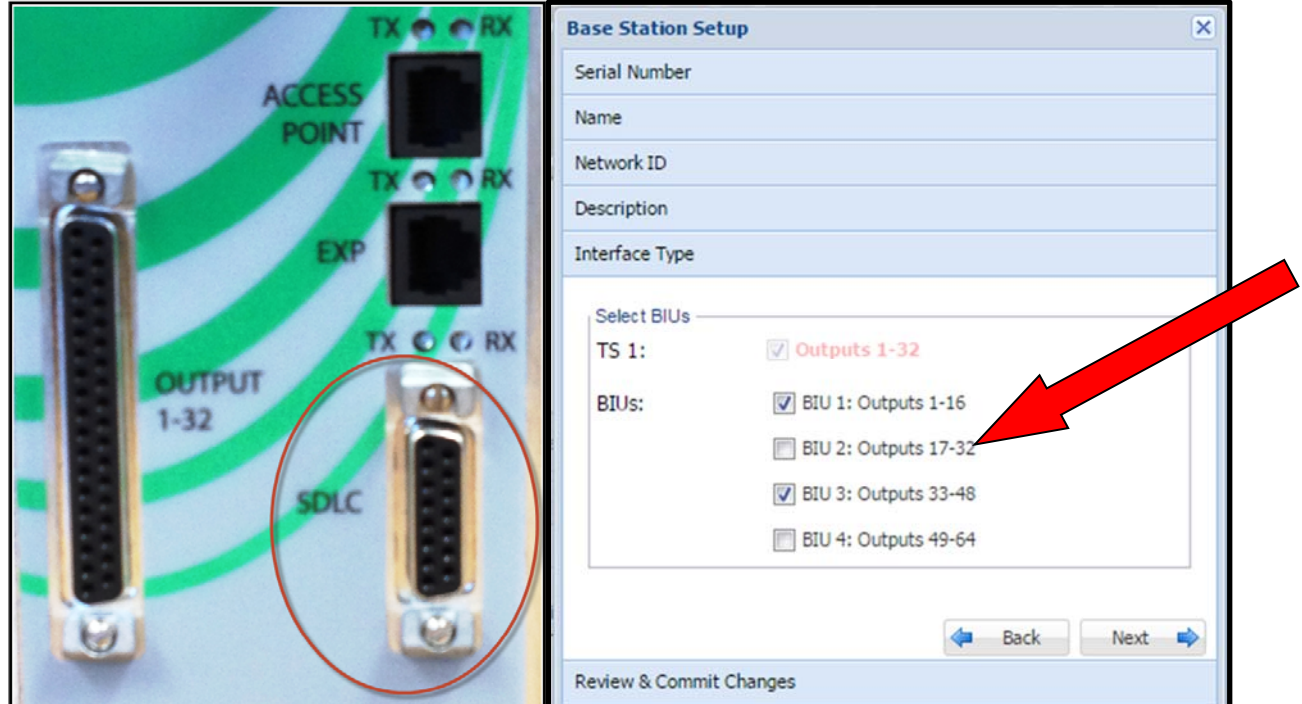

Choose the Interface Type and the BIU's that the POD detectors will communicate with.

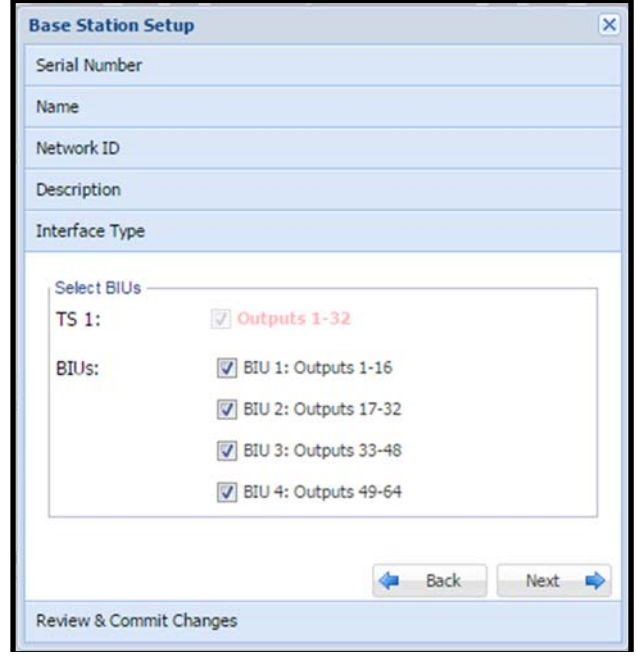

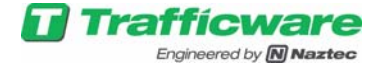

Click the *Next* button, to get to the commit screen and then enter Finish to save these settings to the Base Station.

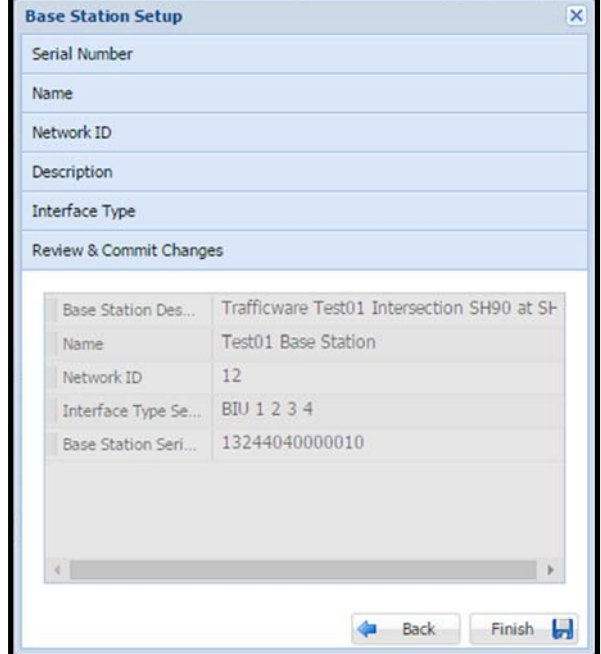

Once saved, Select YES to Proceed to adding the Access Point

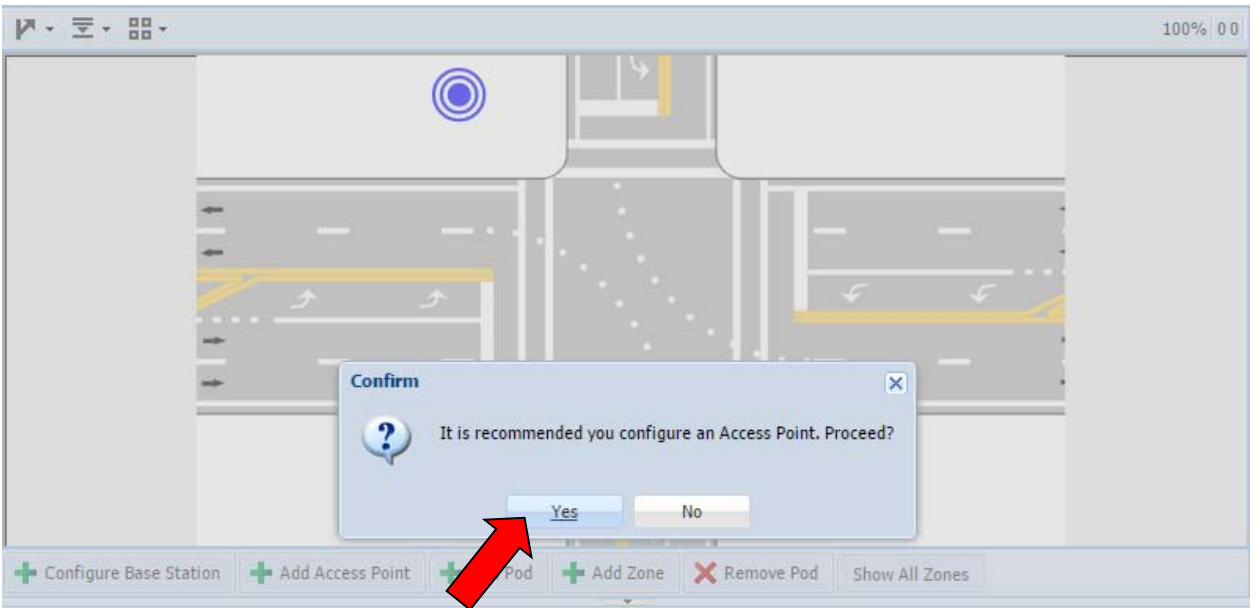

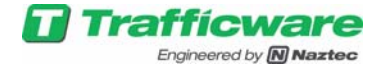

### **4. Adding and Configuring the Access Point**

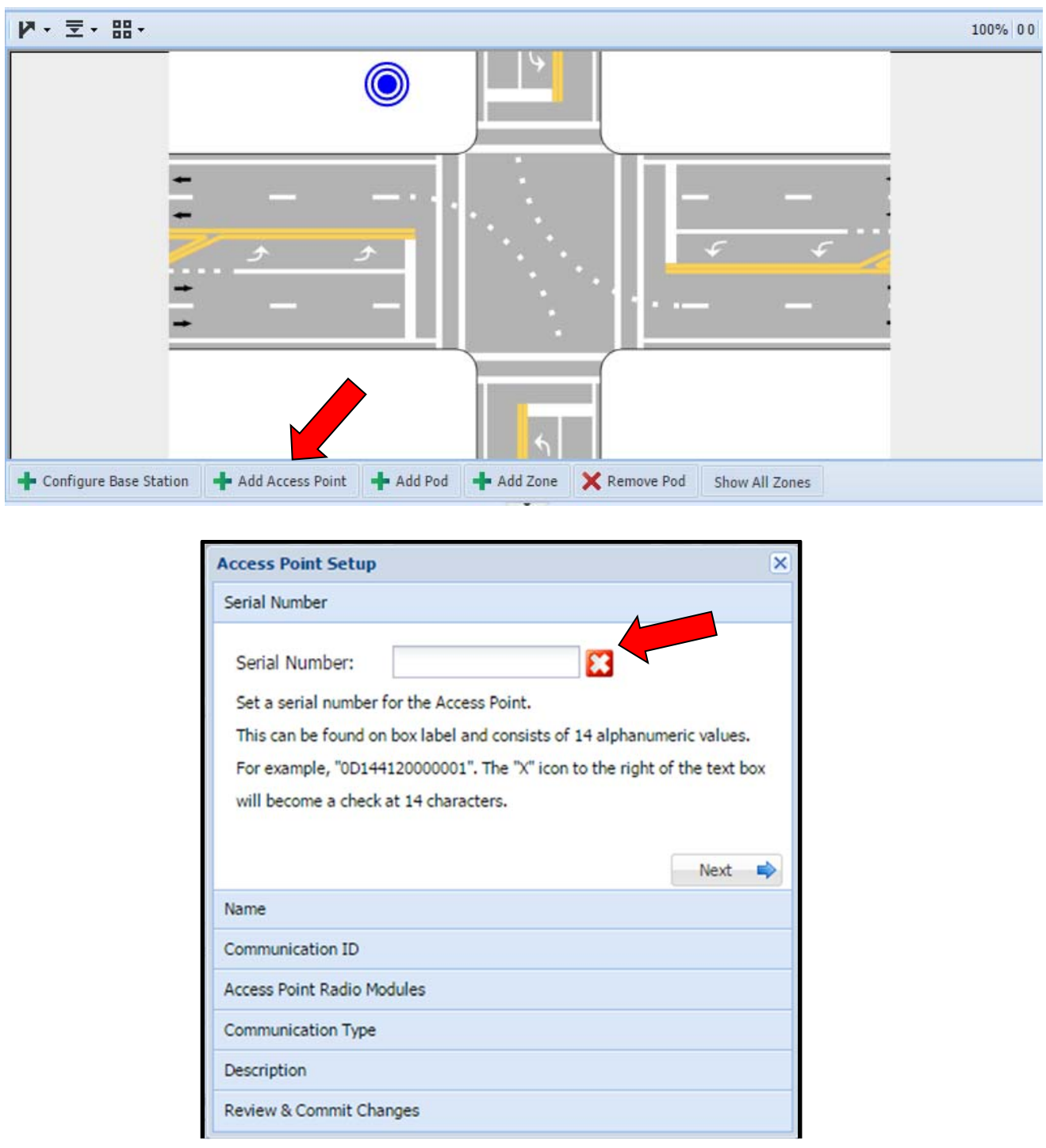

Select the *Add Access Point* Button on the Map Pane.

Notice that the serial number is invalid because a RED X is displayed. Enter the 14 digit Access Point serial number which can be found on the unit. Once valid, a green check mark will appear.

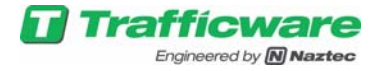

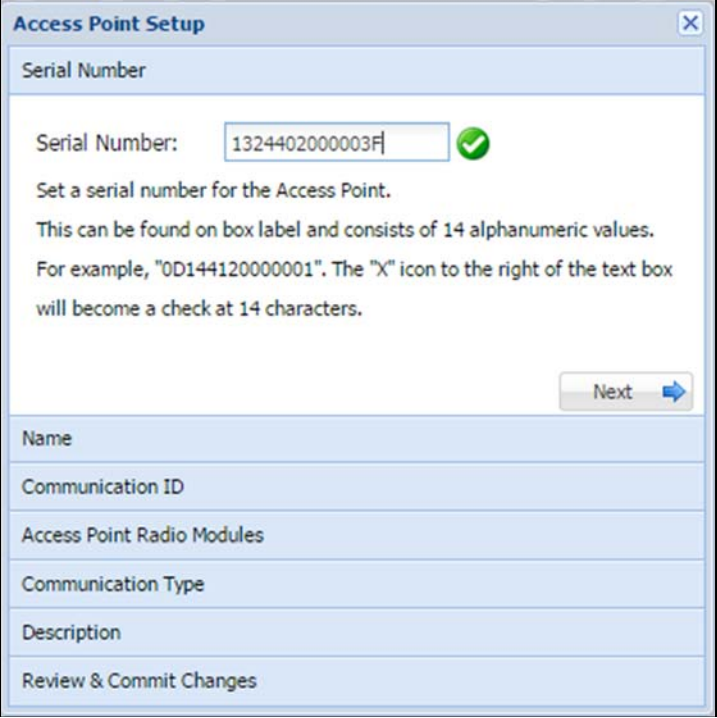

#### Click the *Next* button.

Enter a name for the Access Point device that you are installing, or Next to use the device serial number as the name.

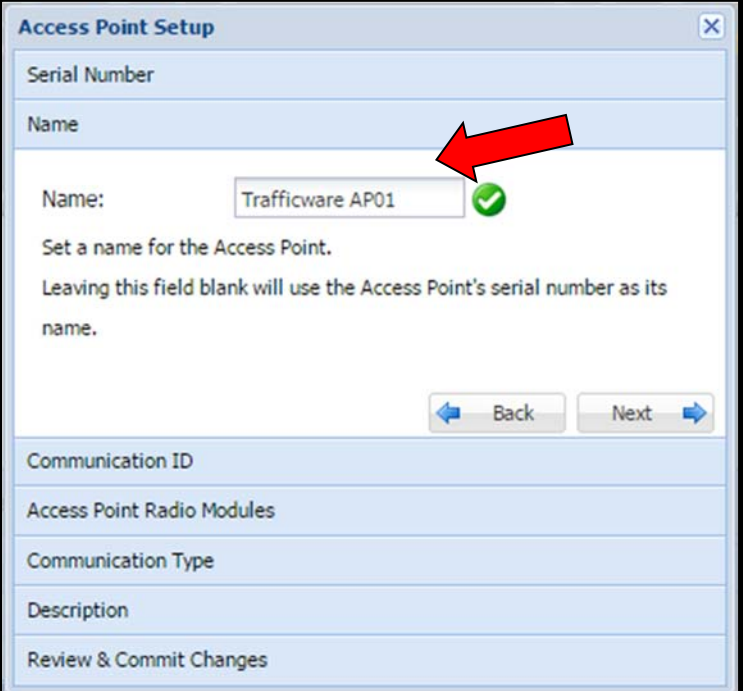

Enter Next

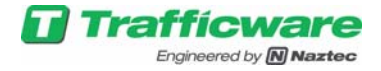

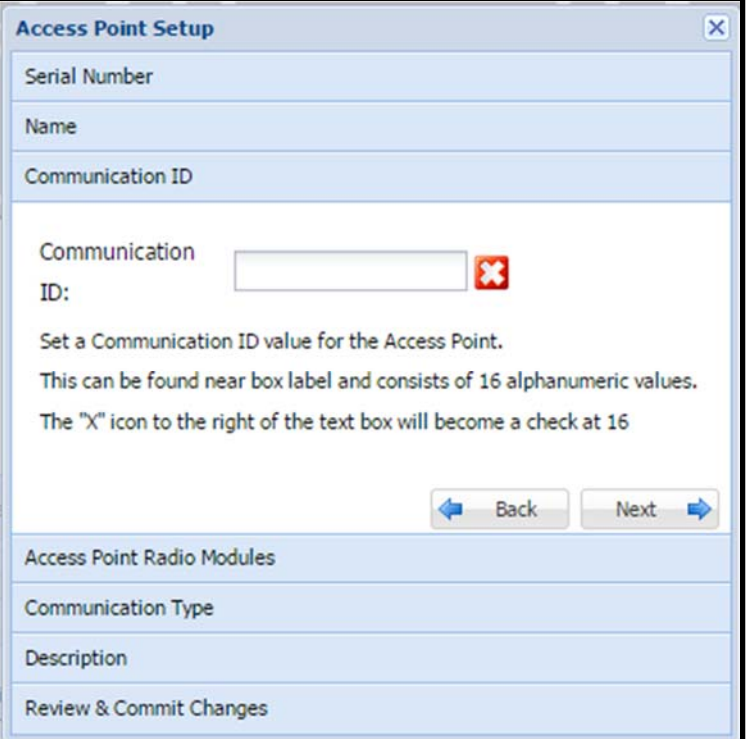

The Communication ID is the 16 digit alpha-numeric number of the Zigbee module inside the access point and can be found on the Access Point near the box label.

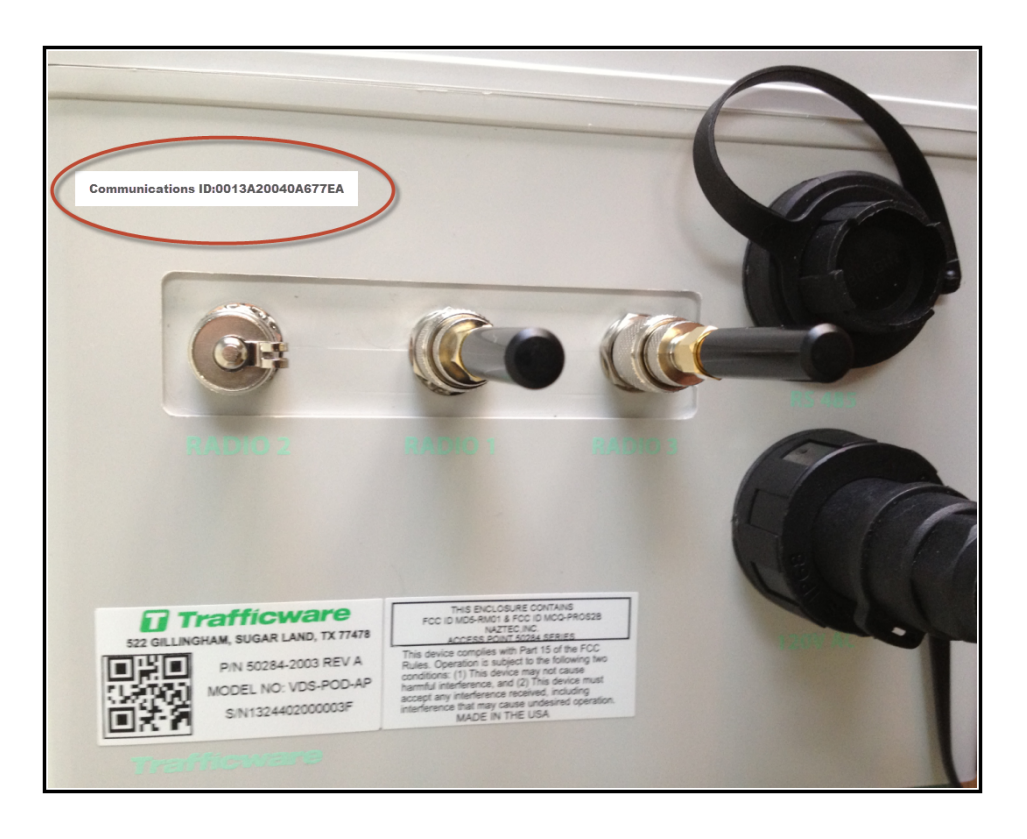

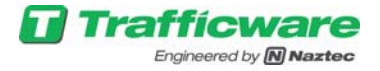

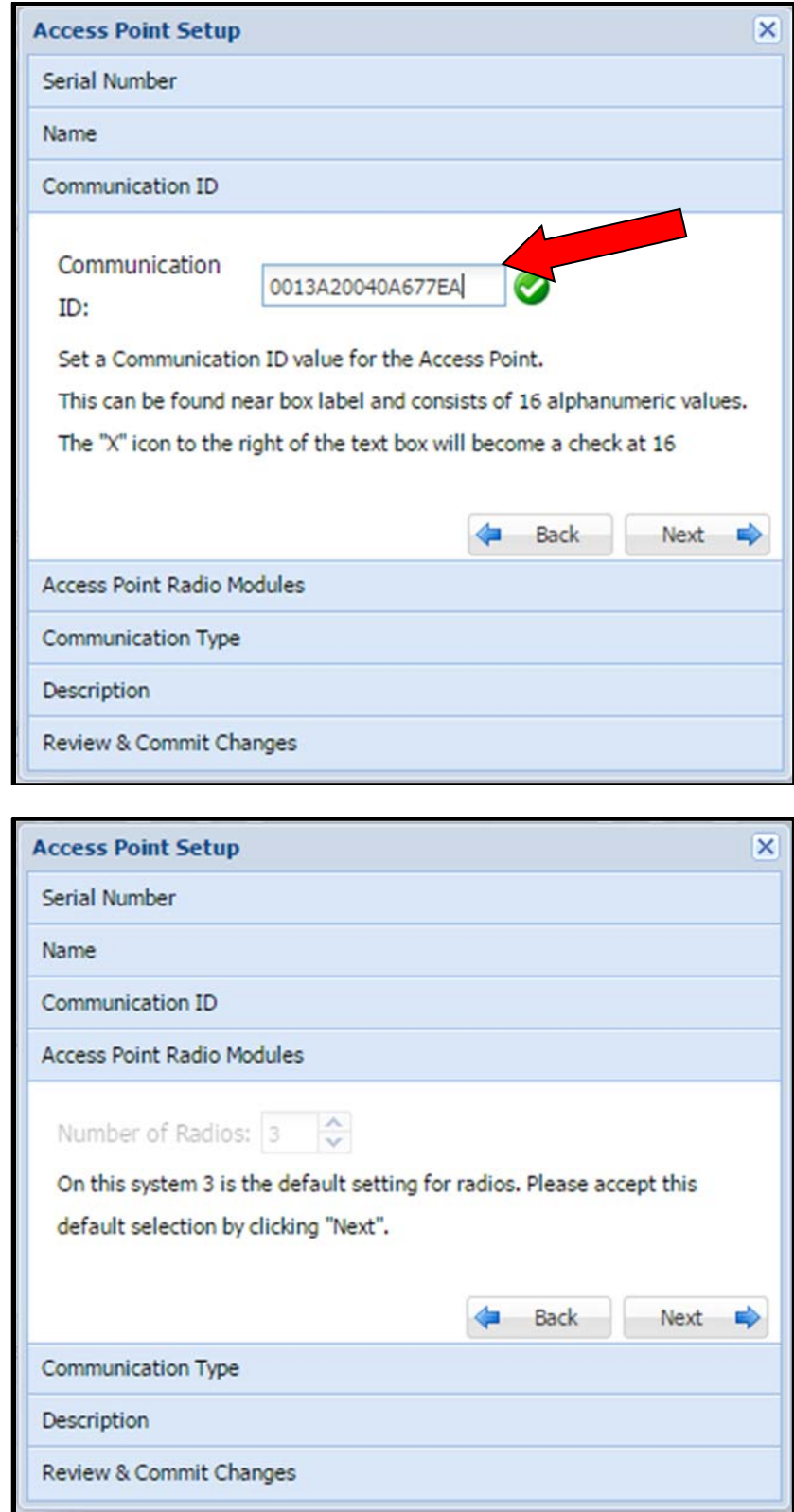

Keep the default Value. Now enter Next to program the Communications Type.

Enter Next

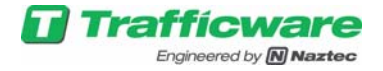

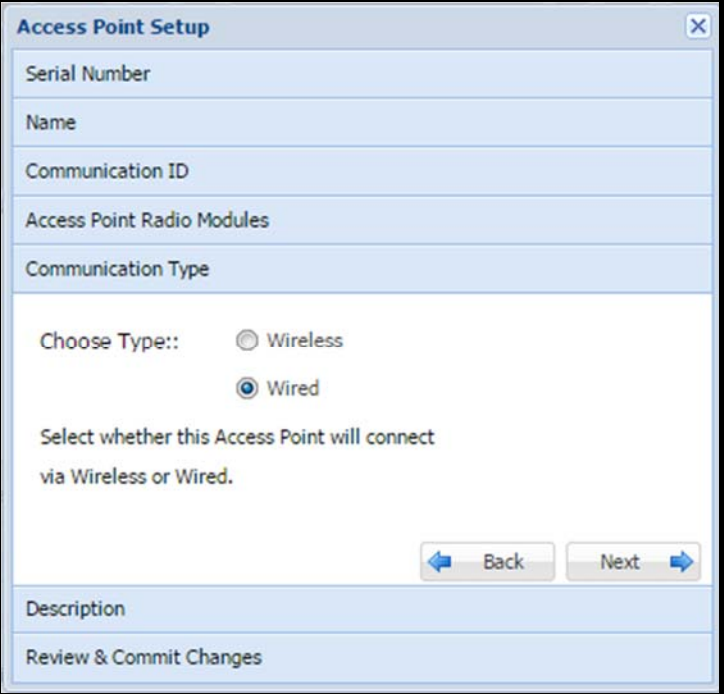

This screen allows you to choose the type of communications back to the Base station. The selections are listed. Choose Wireless if you are wirelessly communicating back to the base station or choose wired if you are directly connecting back to the Base Station using a RS-485 cable. We will choose Wireless and connect wirelessly to the Base Station.

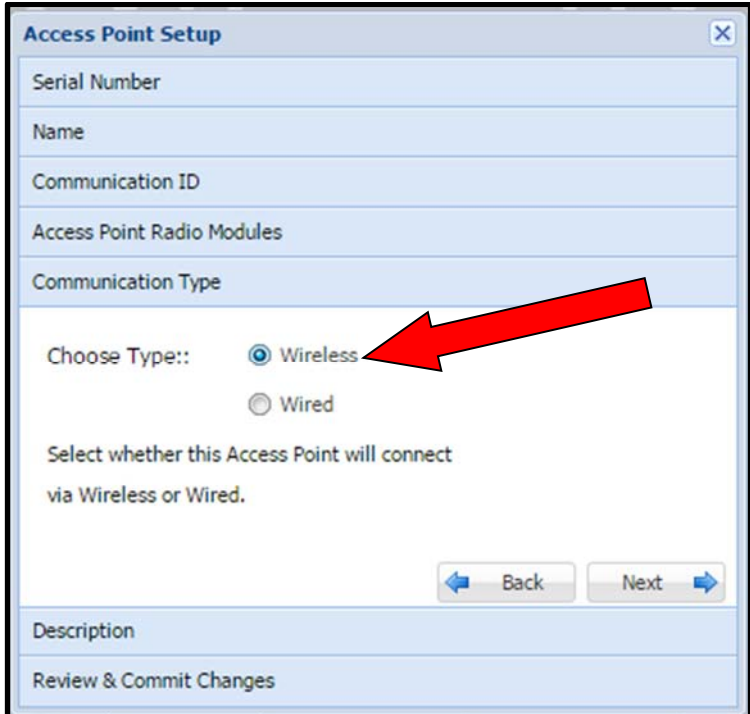

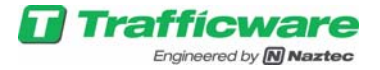

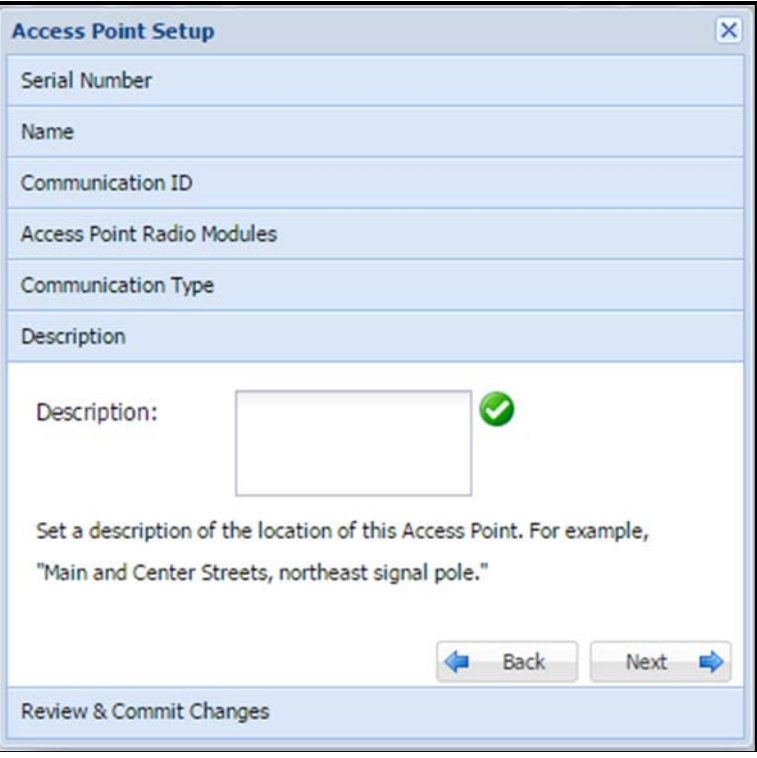

Enter the a description which will indicate the Location of the Access Point

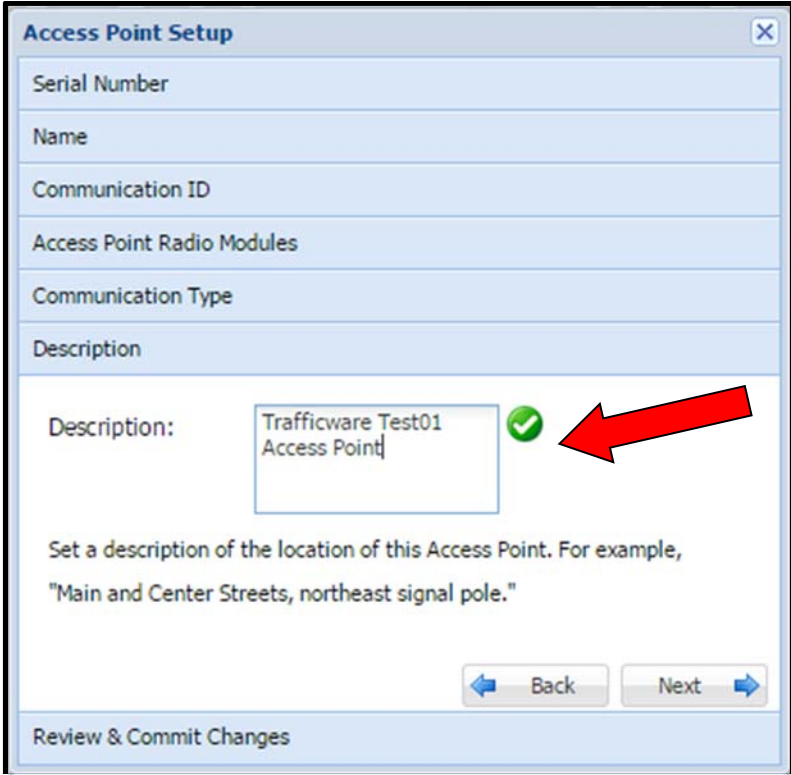

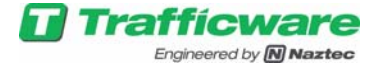

Enter *Next* to get to the commit screen and then enter Finish to save these setting to the Base Station.

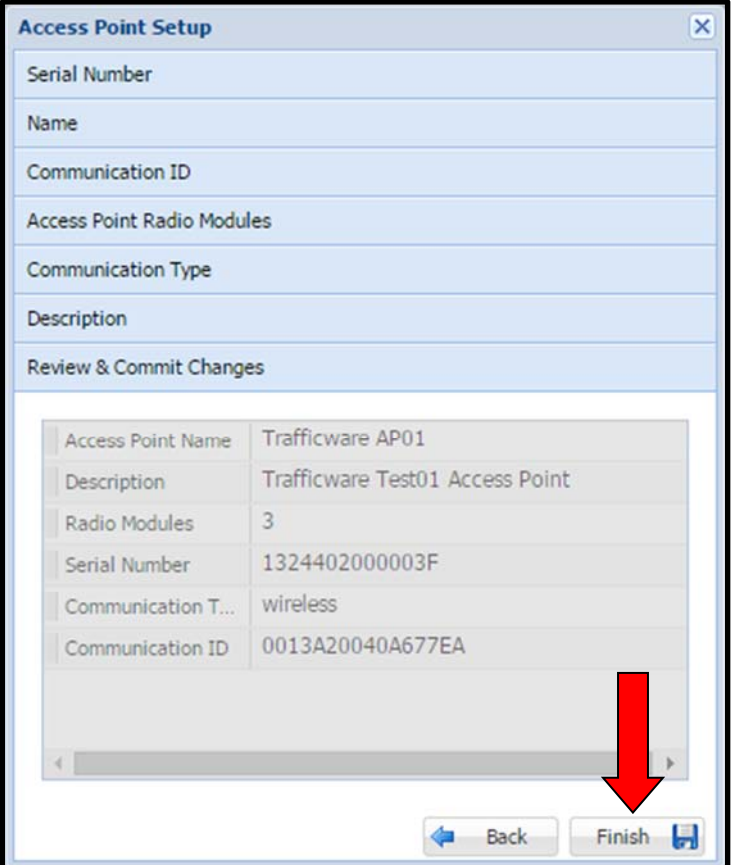

Click Finish to confirm the update and you should go back to the Home Screen.

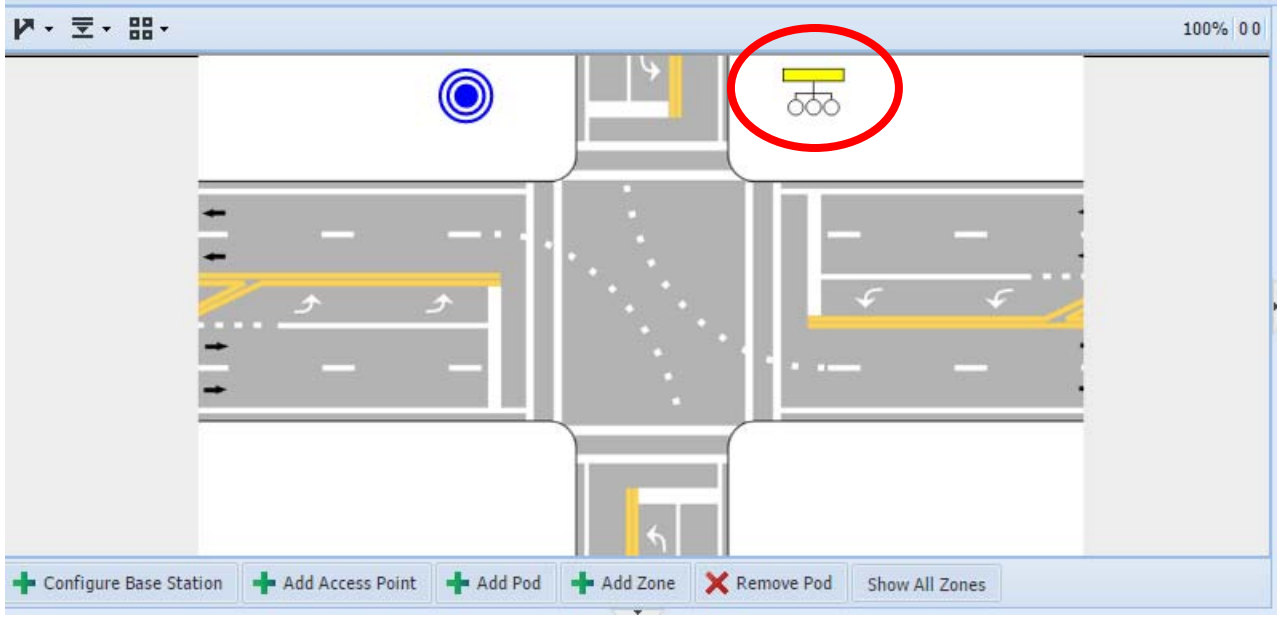

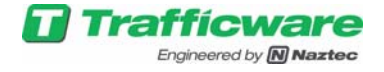

Notice that that the Access Point Graphic has been added to the Map Pane as circled in RED. In addition, on the home screen, there are Tabs on the Property Grid pane that give particular information about the Base station and the Access Point devices that you have set up.

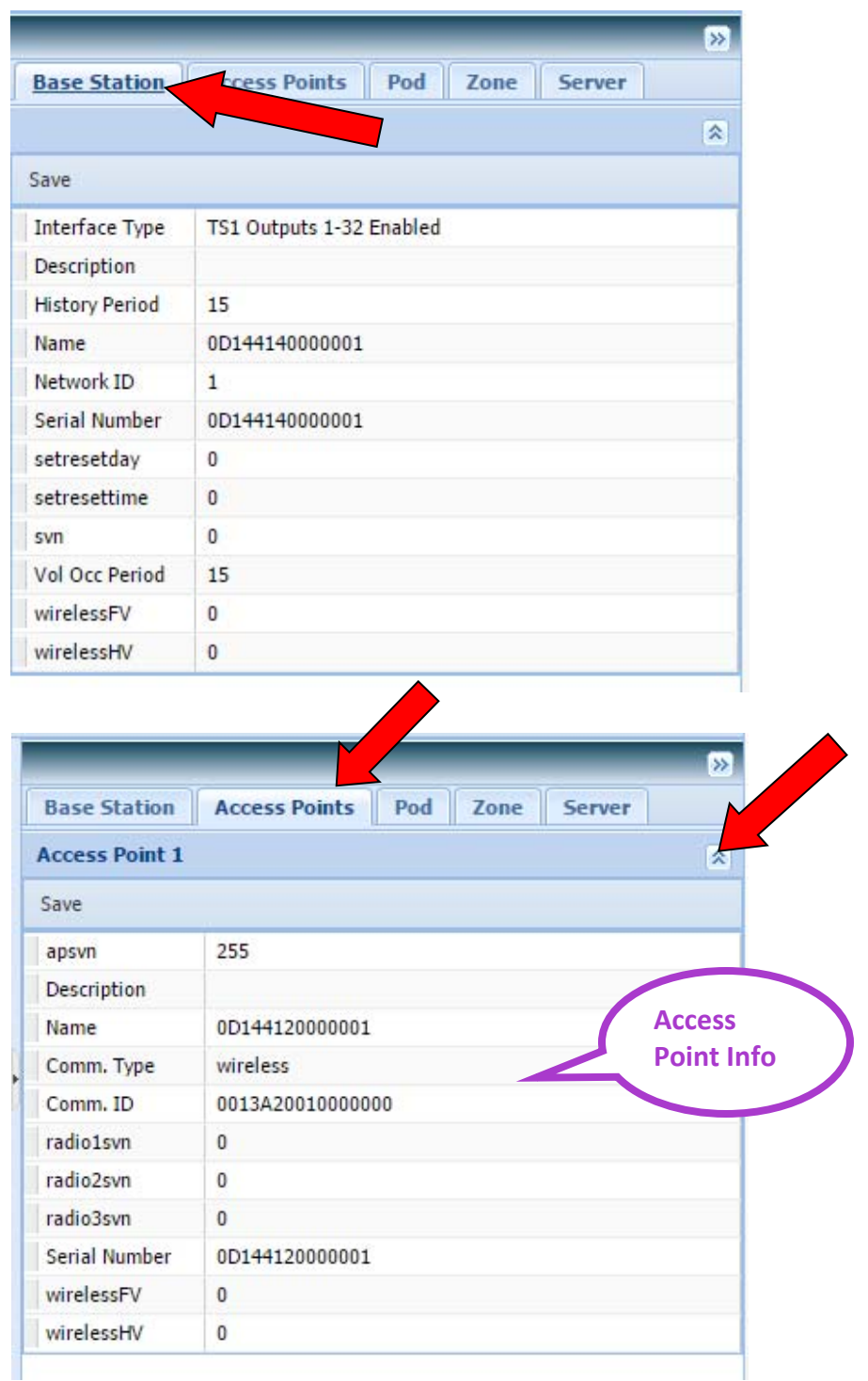

There is a drop-down selector for each Access Point. By selecting this, you can view and edit the specific information for each Access point.

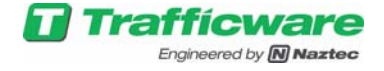

When the Access Point and the Base station are successfully communicating, they will be display as "blue".

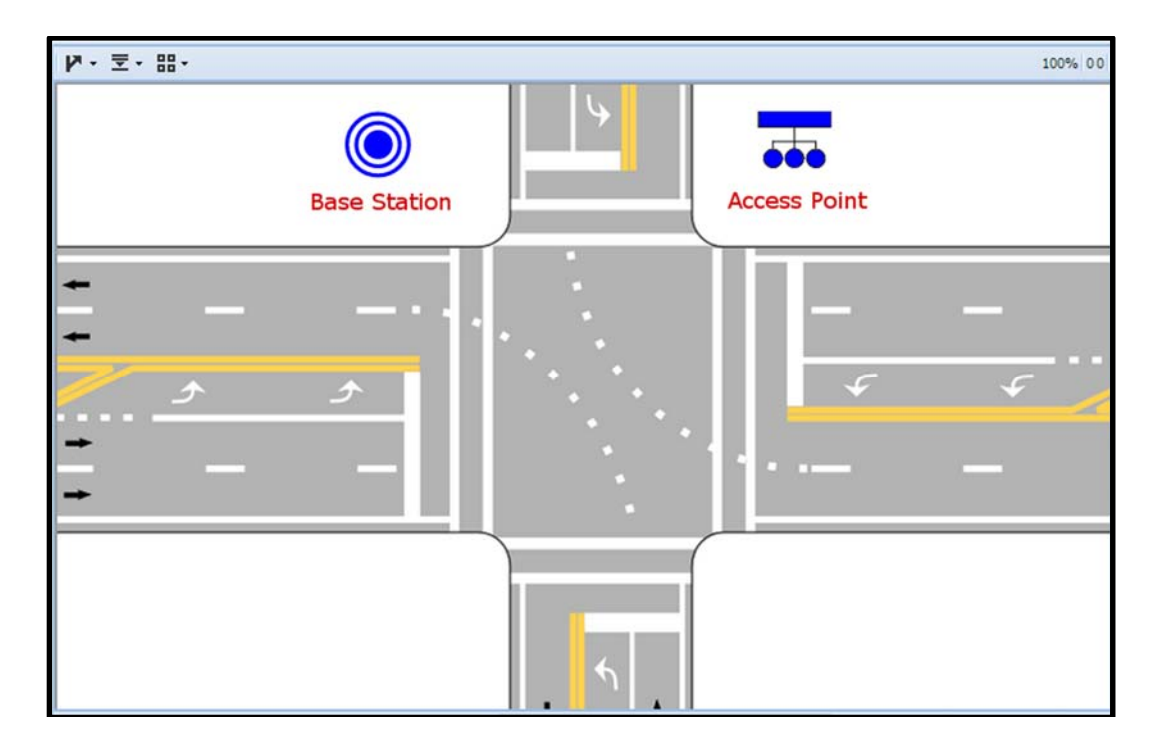

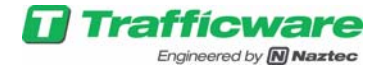

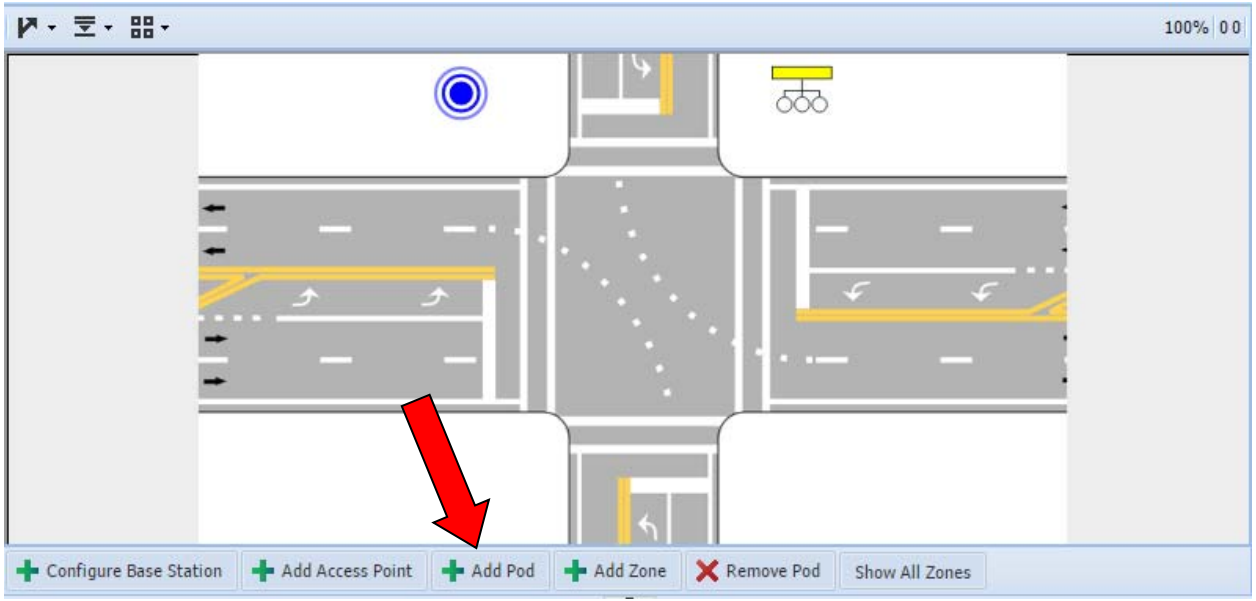

### **5. Adding and Configuring the PODS**

Click Add POD and the following screen is displayed:

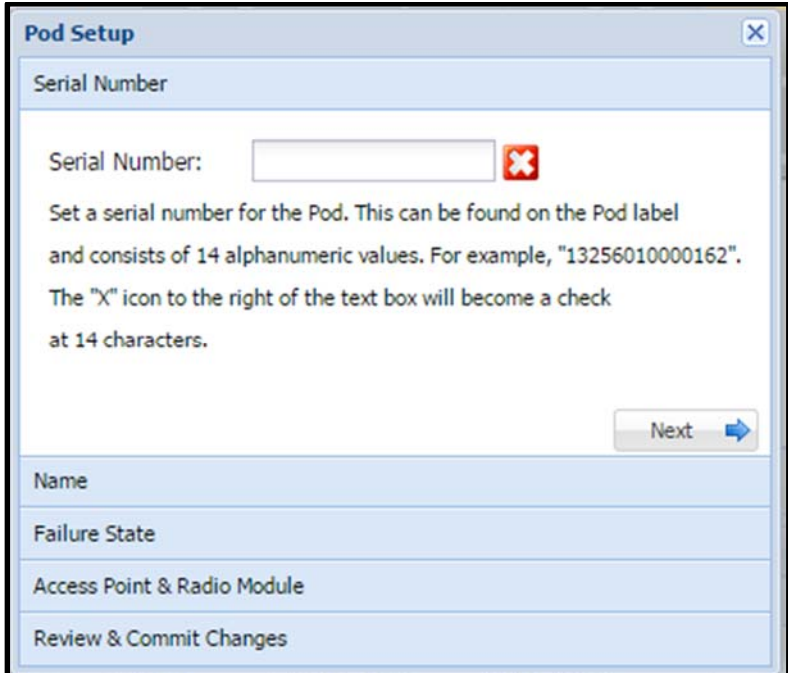

Enter the 14 digit (Alphanumeric) serial number found on the POD and the Red X should turn into a Check Mark.

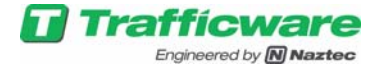

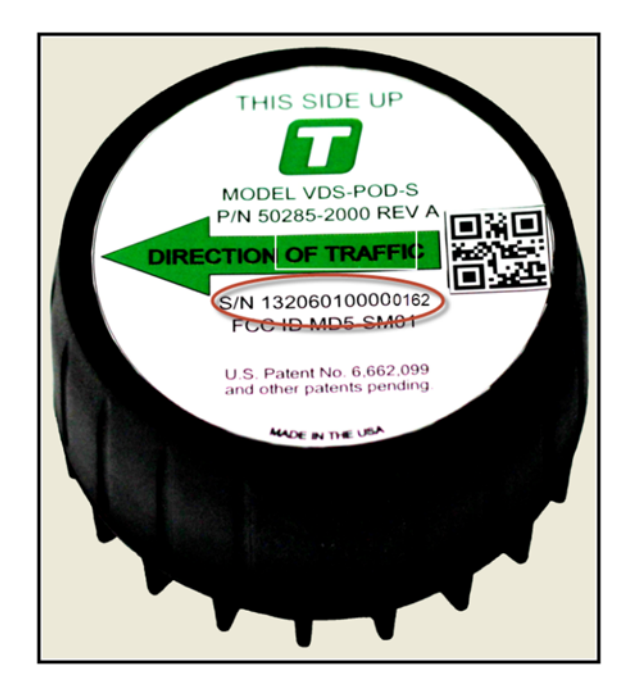

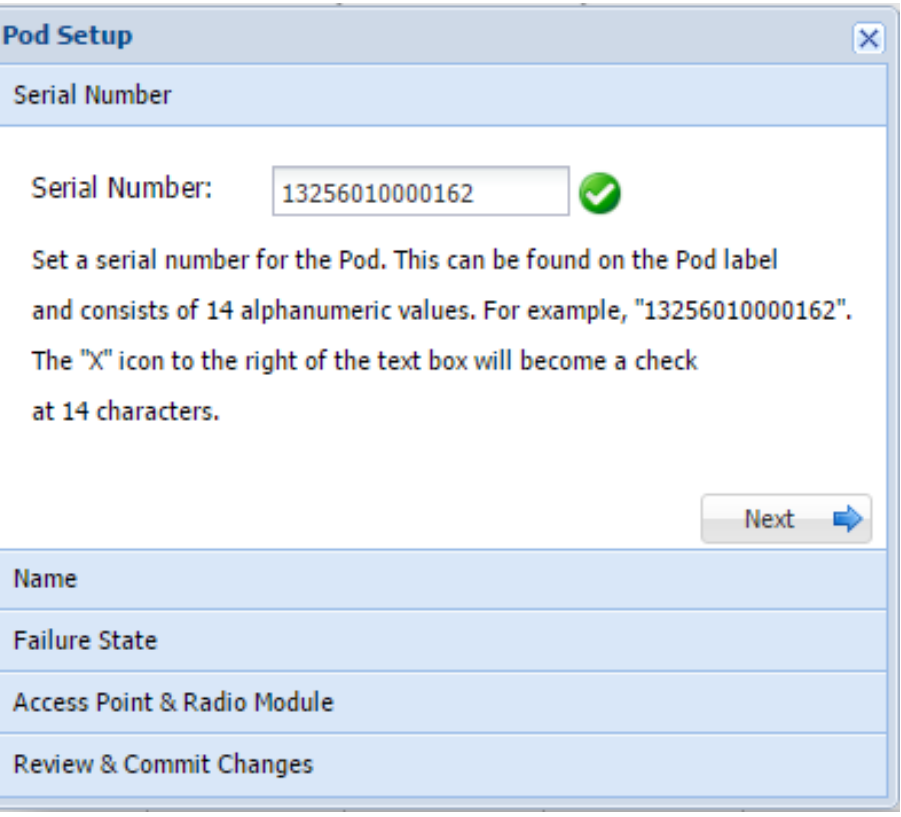

Enter the Name/description of the POD

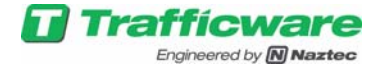

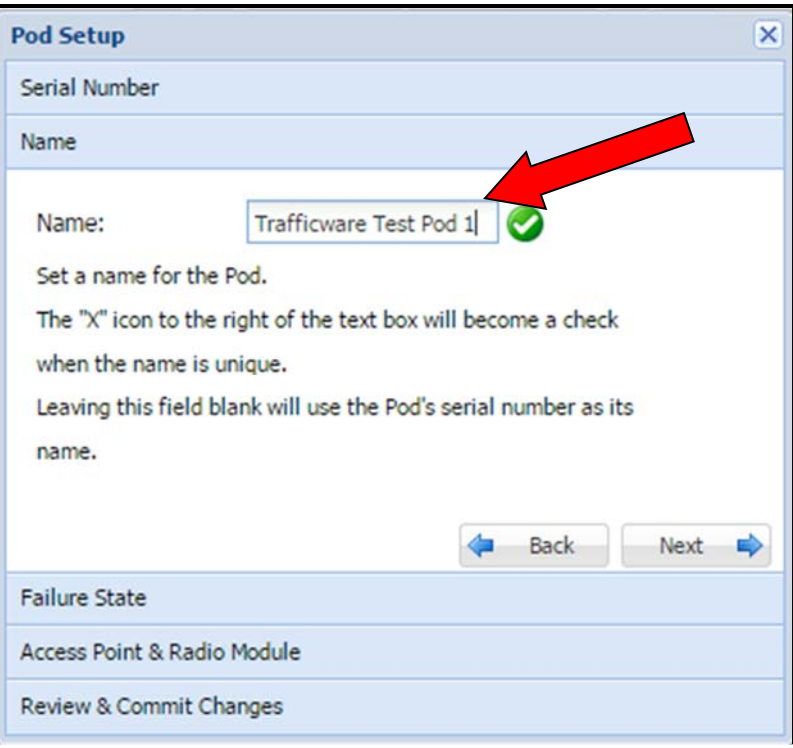

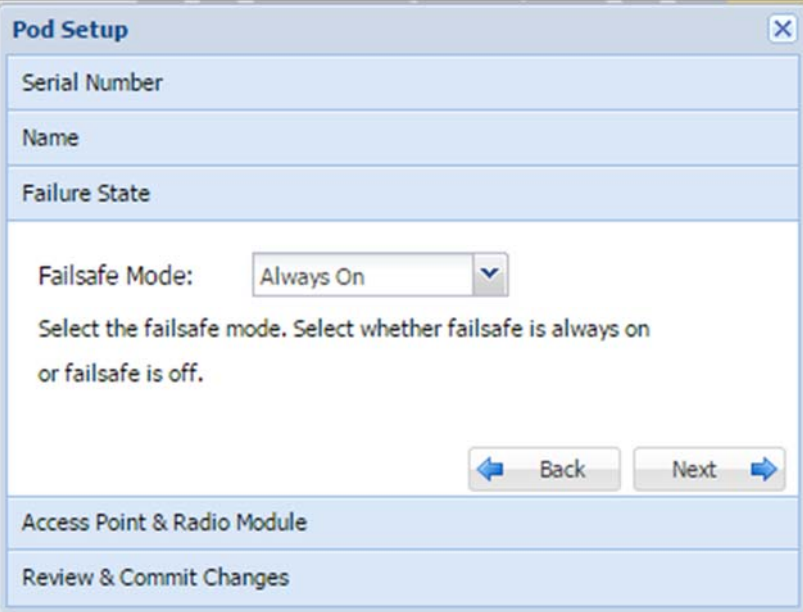

The Failsafe Mode for each POD is used when combining 2 or more PODS in a zone.

Failsafe Mode = **Always On** will insure the Output of this POD is always turned on for logical operations of that zone.

Failsafe Mode = **Ignore State** will insure the Output of this POD is always turned off for logical operations of that zone. Leave the default setting Failsafe Mode On.

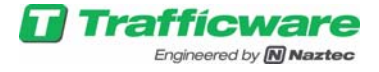

Each POD has to communicate to a Radio in the Access Point device. There are three radios in the access point that can be used. Select the desired radio.

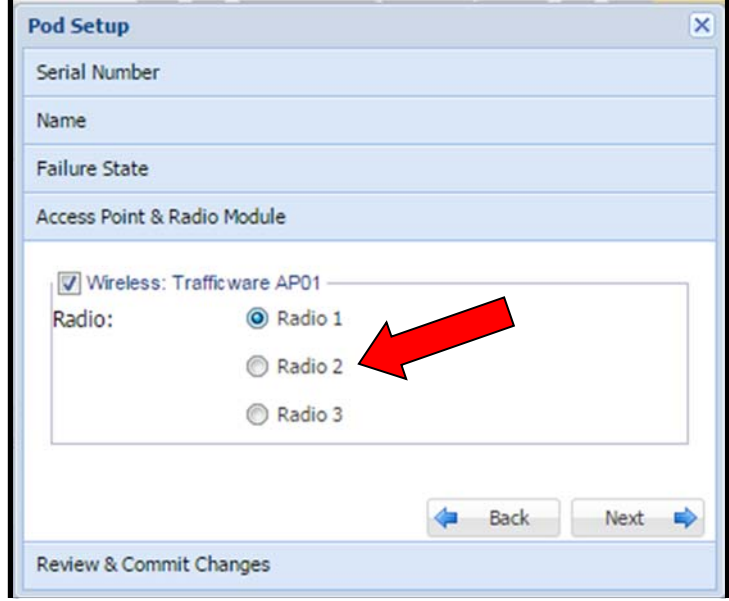

Enter *Next* to get to the commit screen and then enter Finish to save these setting to the Base Station

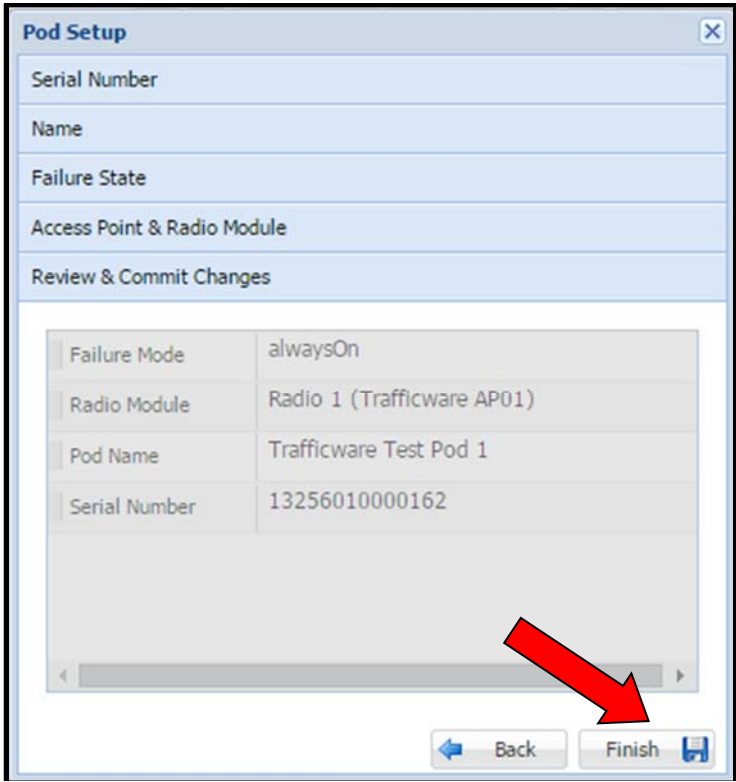

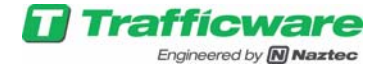

Once Finished the Pod will be added to the Map Pane, Tree Pane and Spreadsheet pane as shown below.

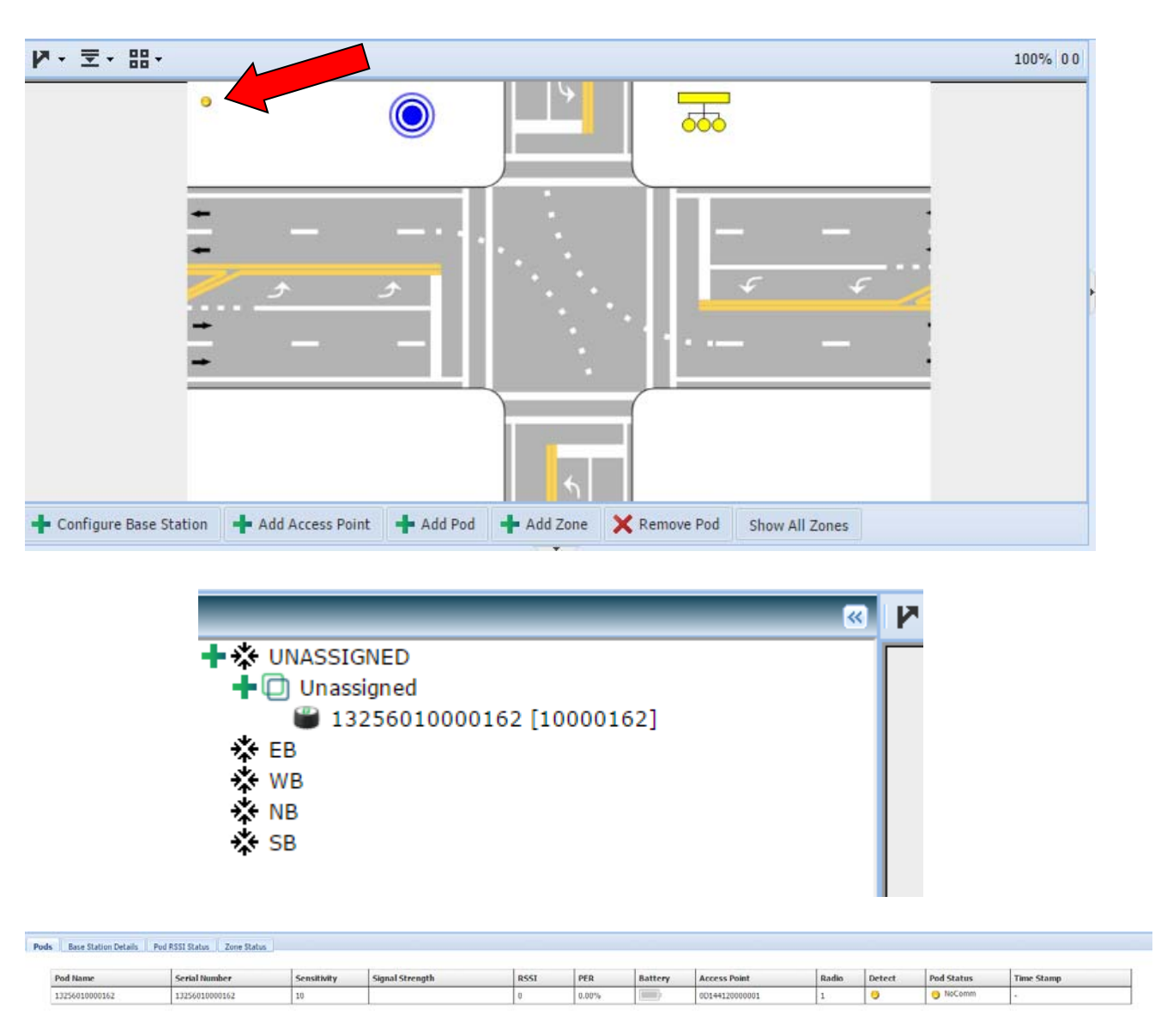

Notice that on the Map pane the pod is golden in color. That indicates that the pod is setup but it is not yet committed to the system or communicating to the Access Point or Base Station. You can now go to the Property Grid Pane and View the Pod detailed information

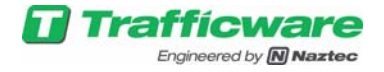

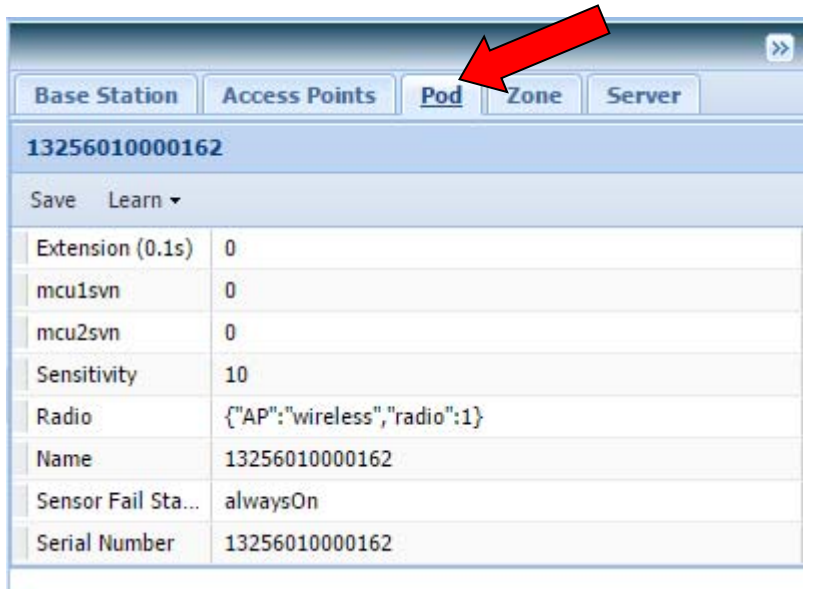

Repeat all the steps in this section to add other PODs to the system.

In this example, we have a 3 POD system as shown below.

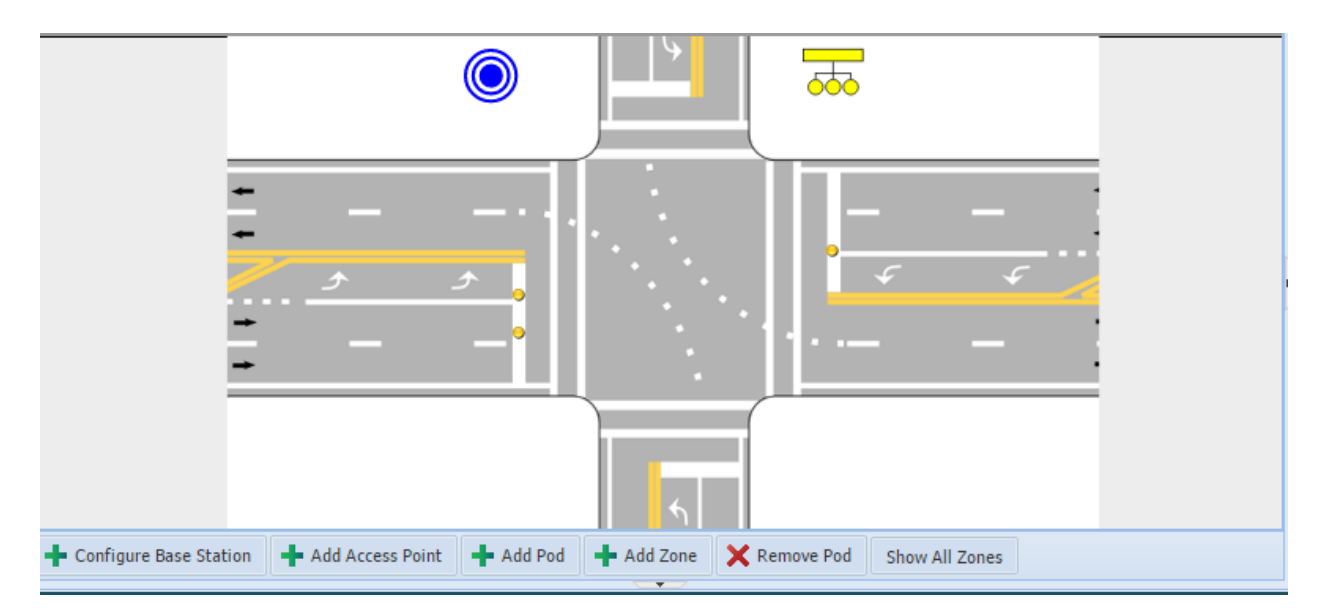

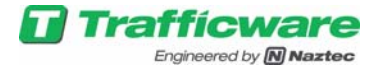

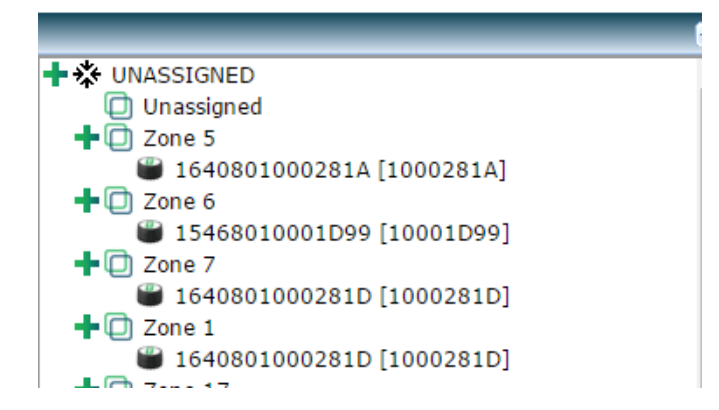

Notice that both PODS are not communicating. The Gold color on the Map Pane will indicate this. The Access Point must reload the Communications and Hardware configuration so that it can begin communicating to the field units. Select the *CONFIG* drop down menu and select *Reload Config* to begin communications.

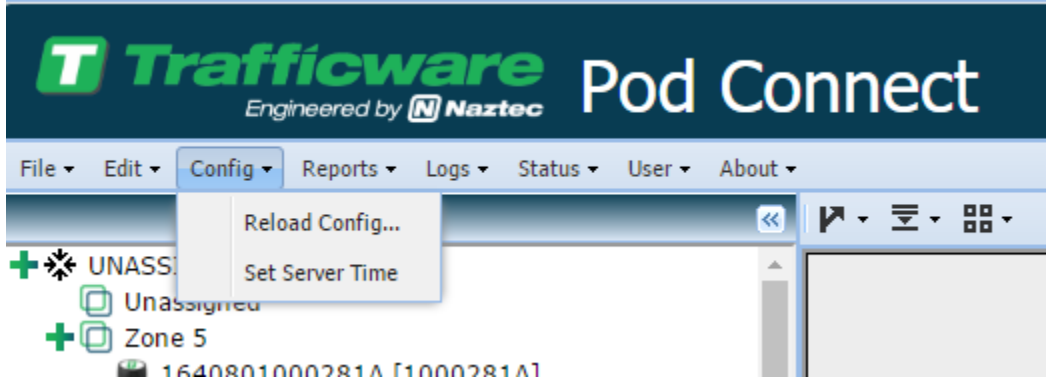

The screen will gray out and show the following message while the Communications and Hardware configuration takes place (approximately 5 minutes), as shown below:

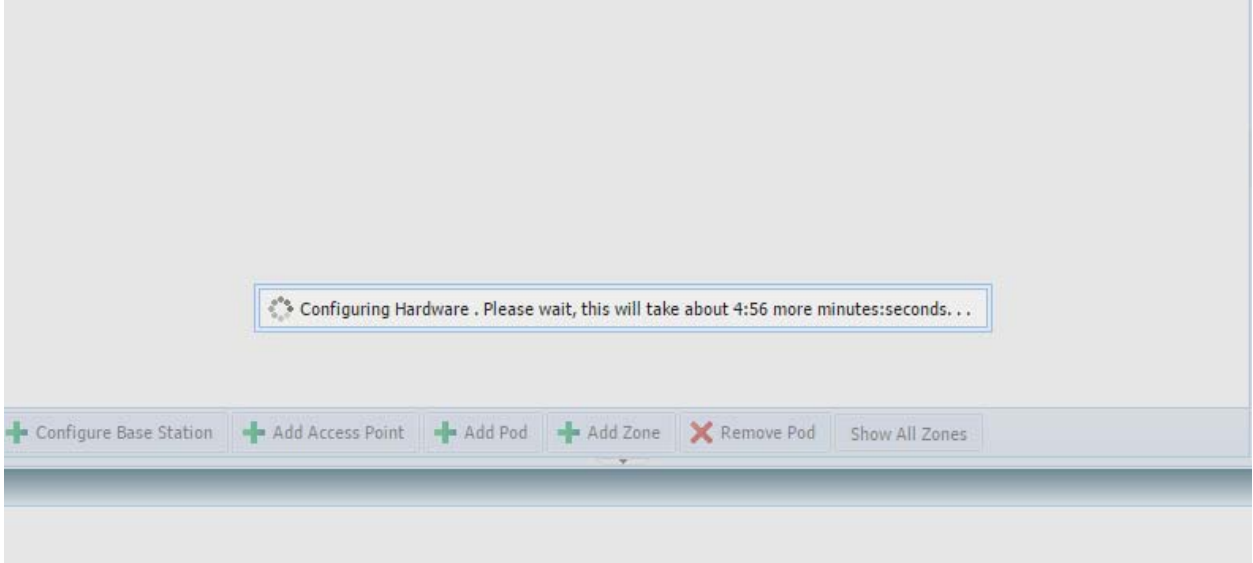

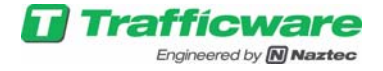

When complete the PODs are added to the Map as well to the Tree on the Left Pane as shown below:

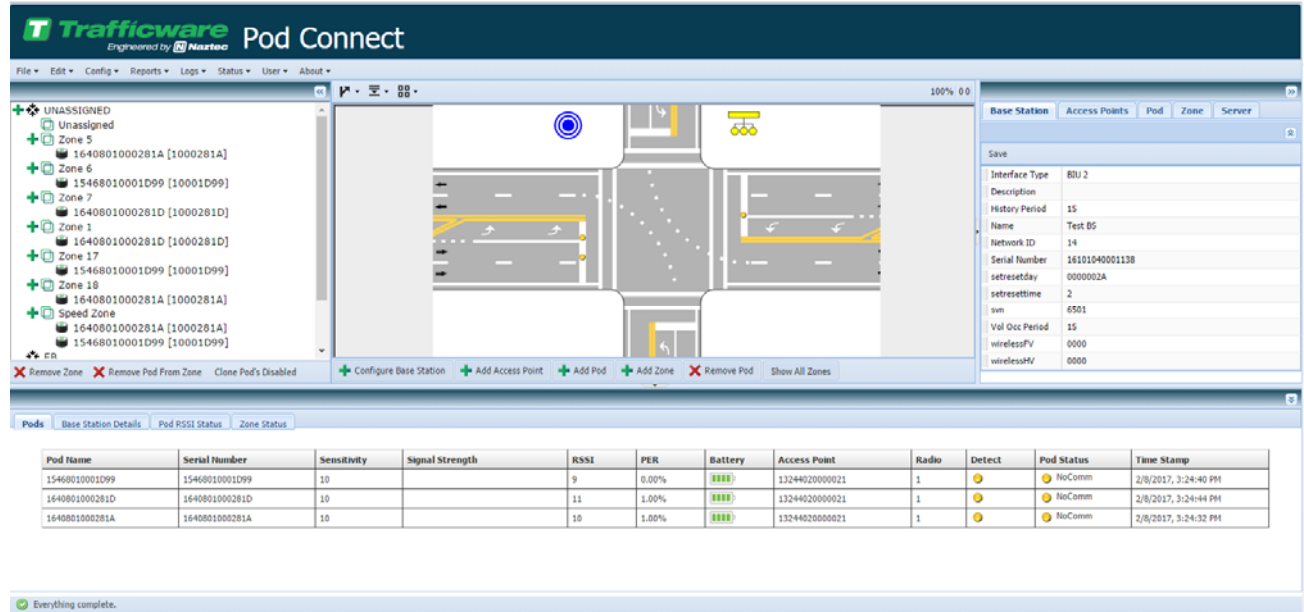

Pod Colors and descriptions are as follows:

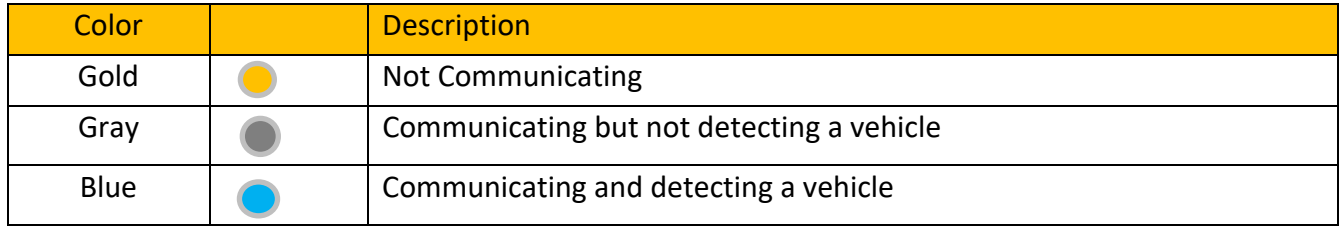

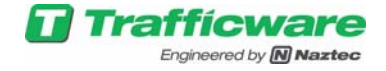

### **6. Adding and Creating POD Zones**

A zone can be created to physically (and/or logically) combine PODs for a detection channel. Click on Add Zone to create a Zone.

First, select the PODs that you want to combine into a zone

You can select them by clicking on the POD on the Map view or by clicking on the POD in the Tree View pane.

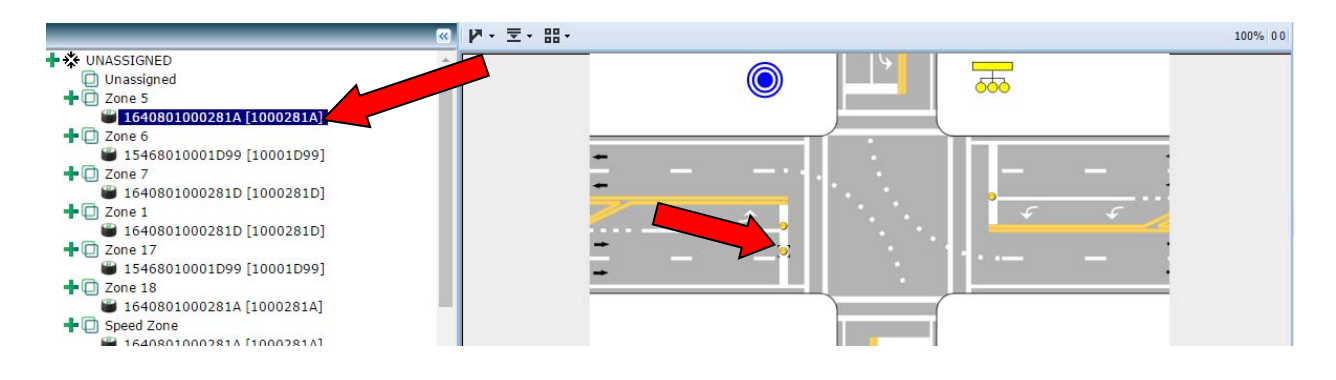

Now Select Add Zone to combine the PODS into a detection zone

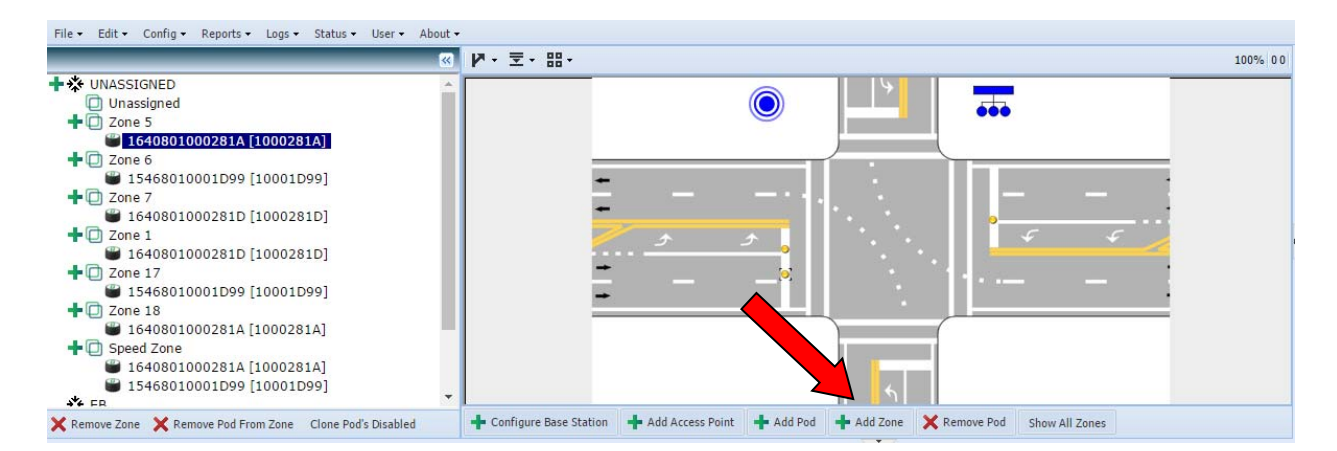

The following screen is displayed

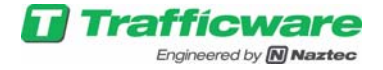

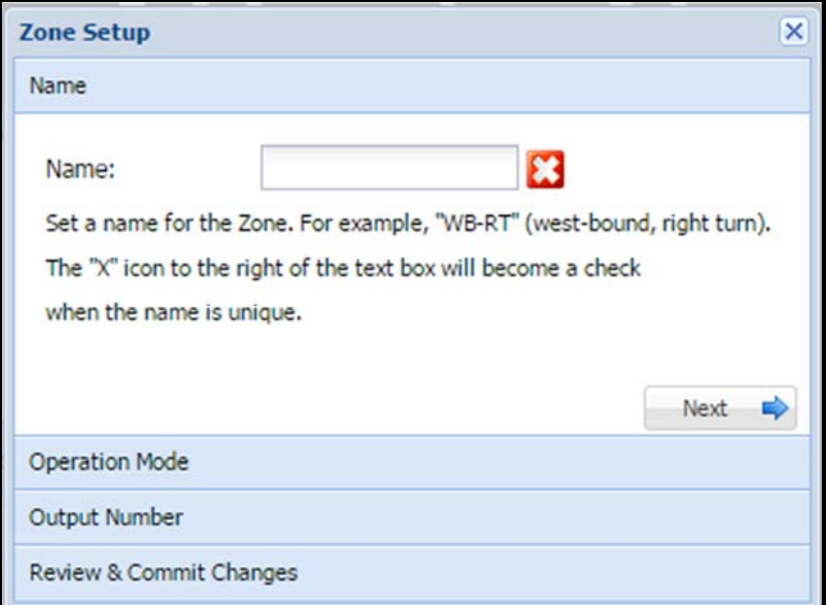

Enter the Zone Name to get a Check Mark

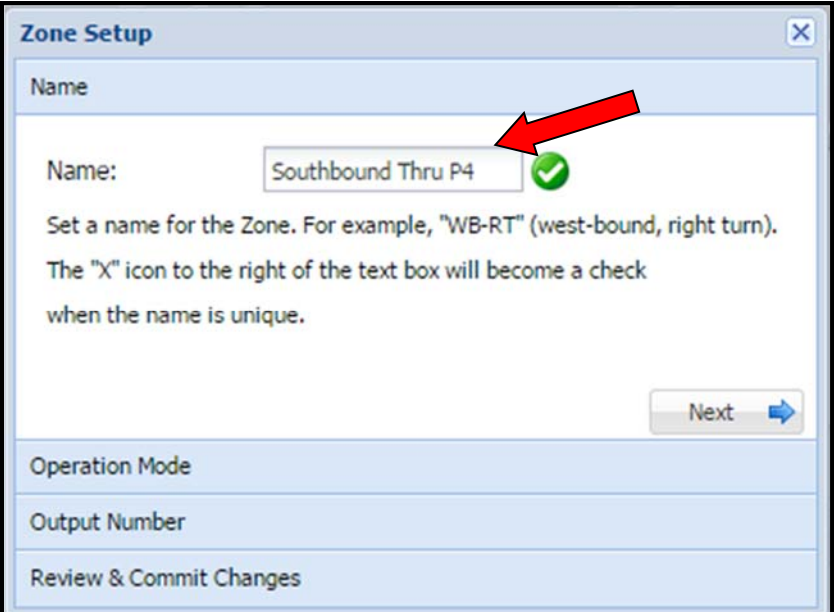

Enter Next

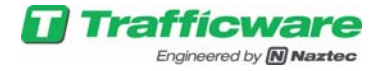

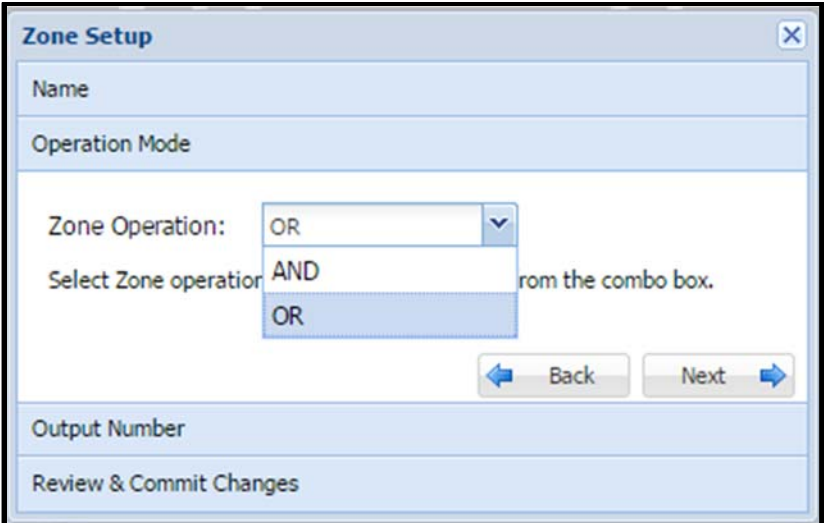

This screen shows you the logical operation of the PODS in each zone. Below is a Boolean Logic chart to reference:

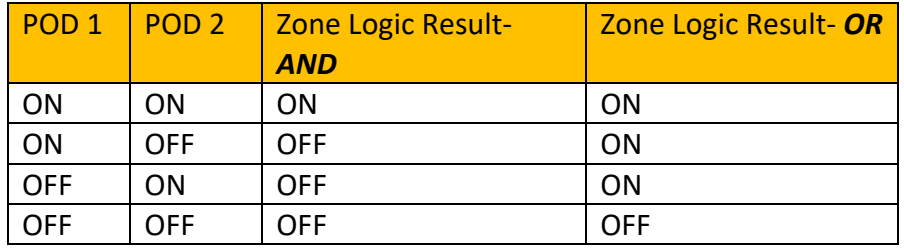

The user can select either operation depending on what the result that they desire from the detection zone. We will default to 'OR' so that if either detector is sensing a vehicle the detection zone will detect a vehicle.

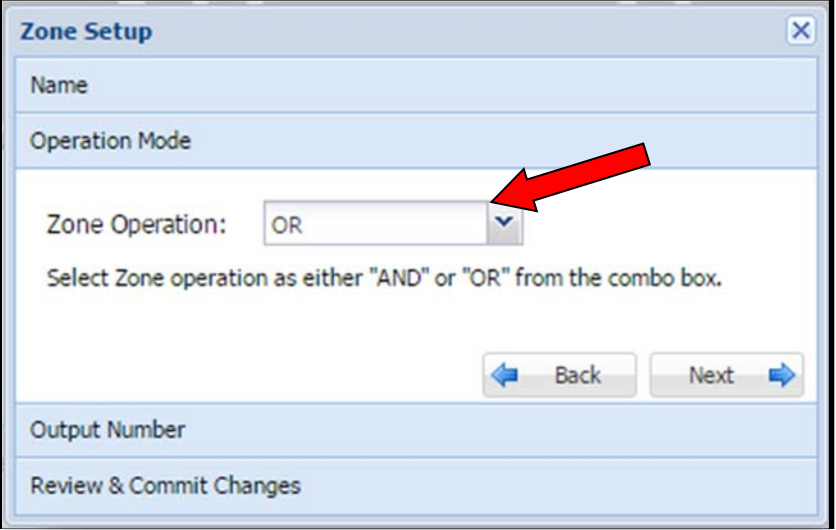

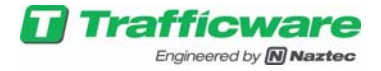

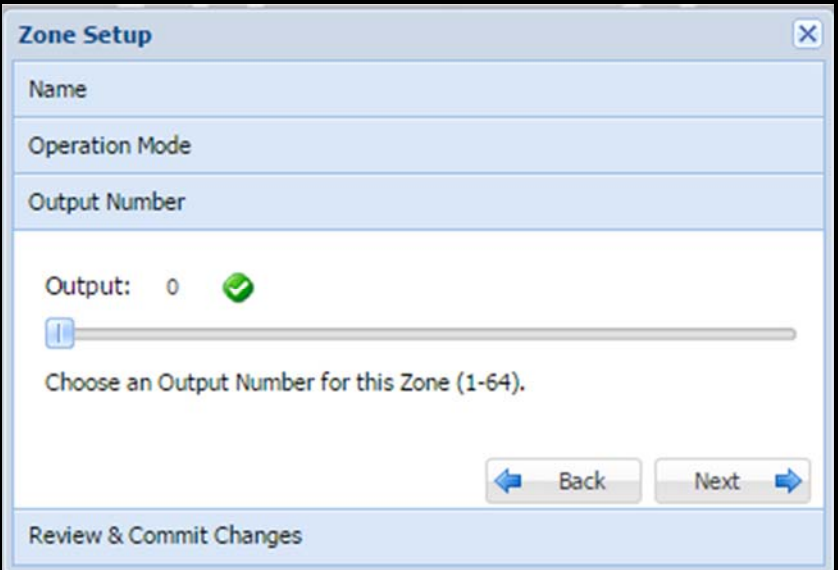

This screen configures the detector channel output that the zone will drive. In this example we will choose Detector output 4 by using the slider bar.

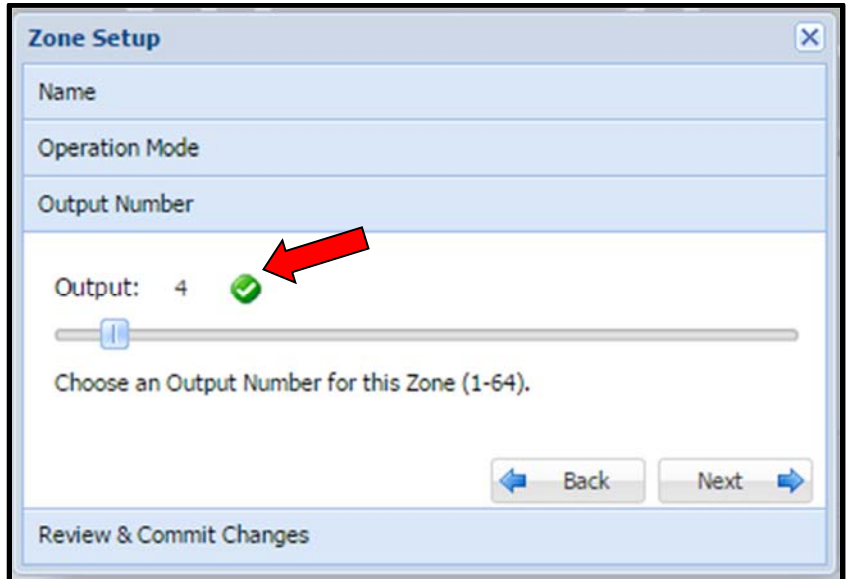

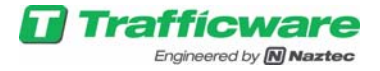

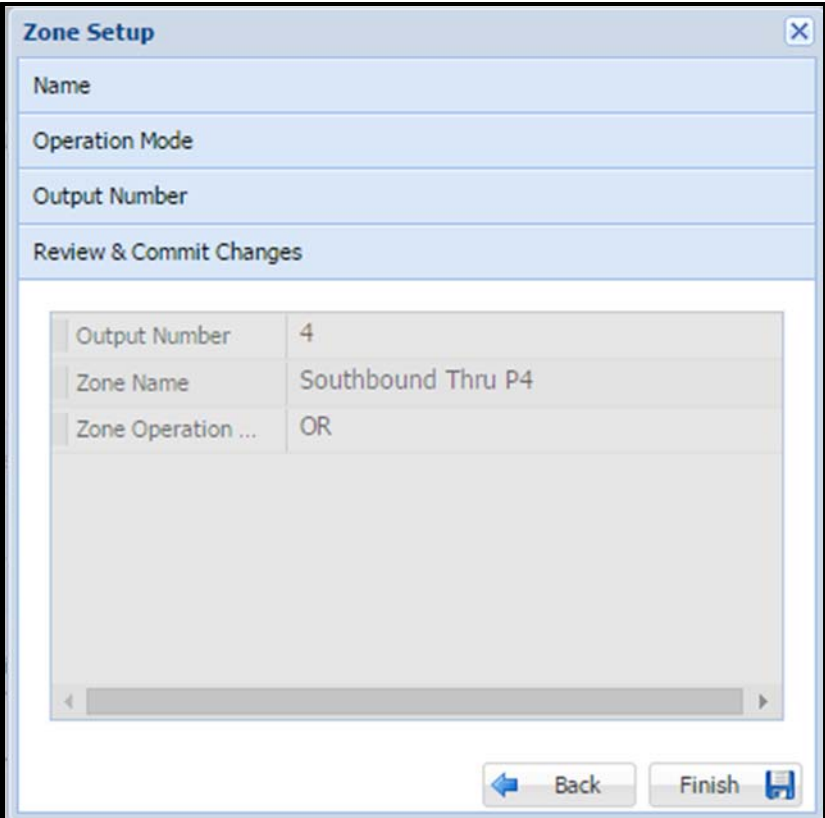

Enter Finish to commit the changes. The zone is indicated on the Tree View as shown below

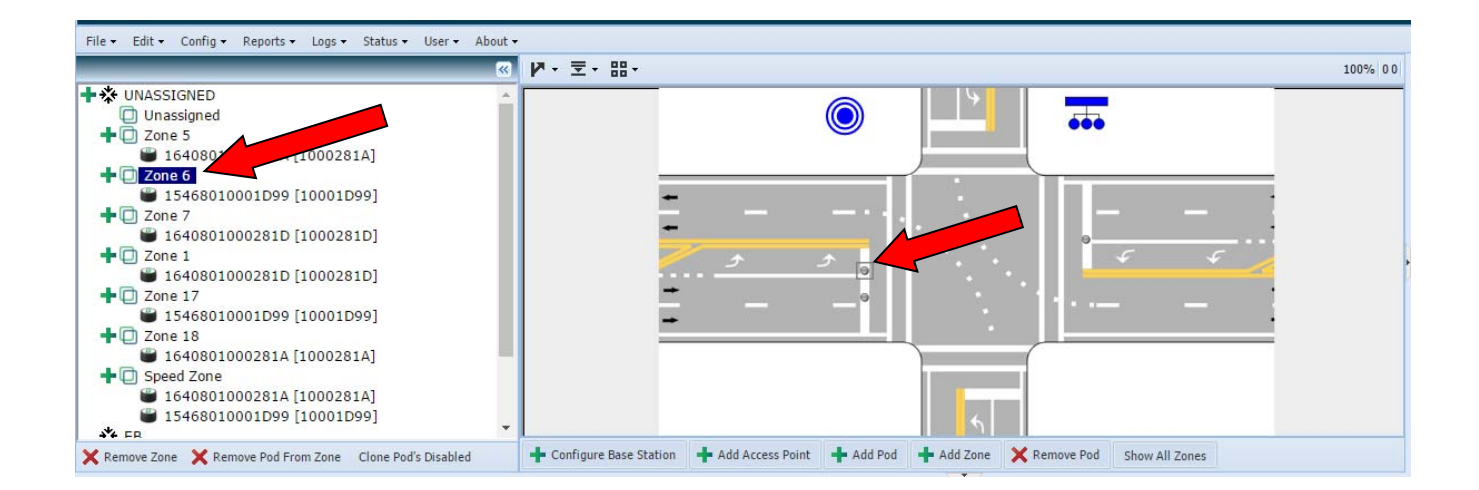

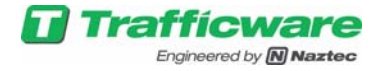

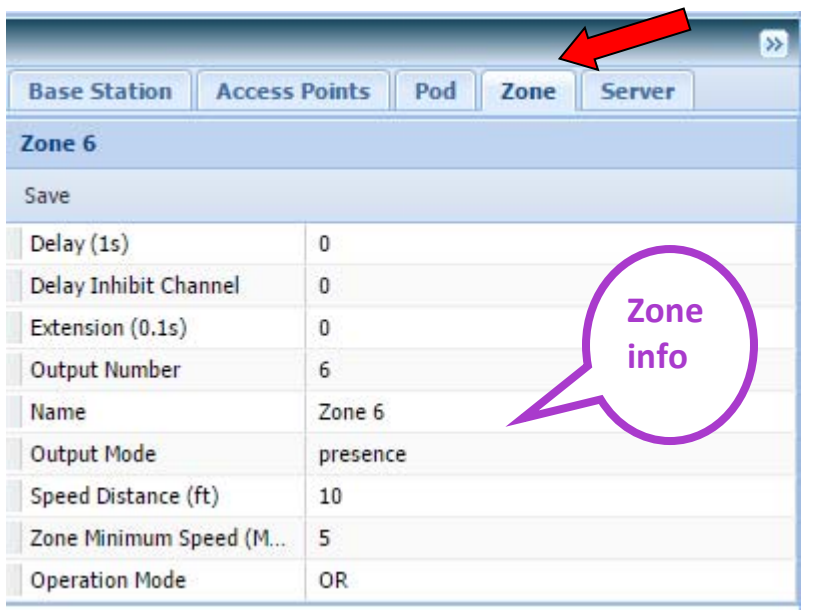

It will also be shown on the Left Pane it you select the zone Tab

Now we would like to place the PODs on the map to show proper road placement. Select the layer icon as shown on the menu bar above the map

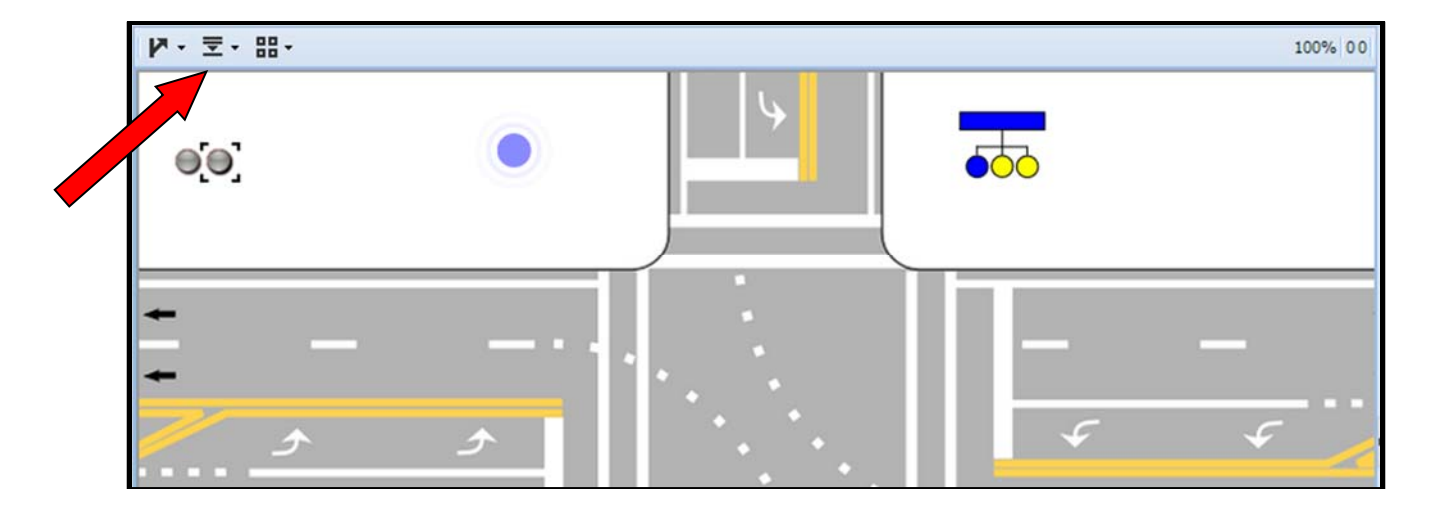

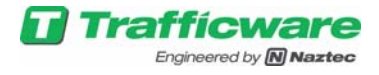

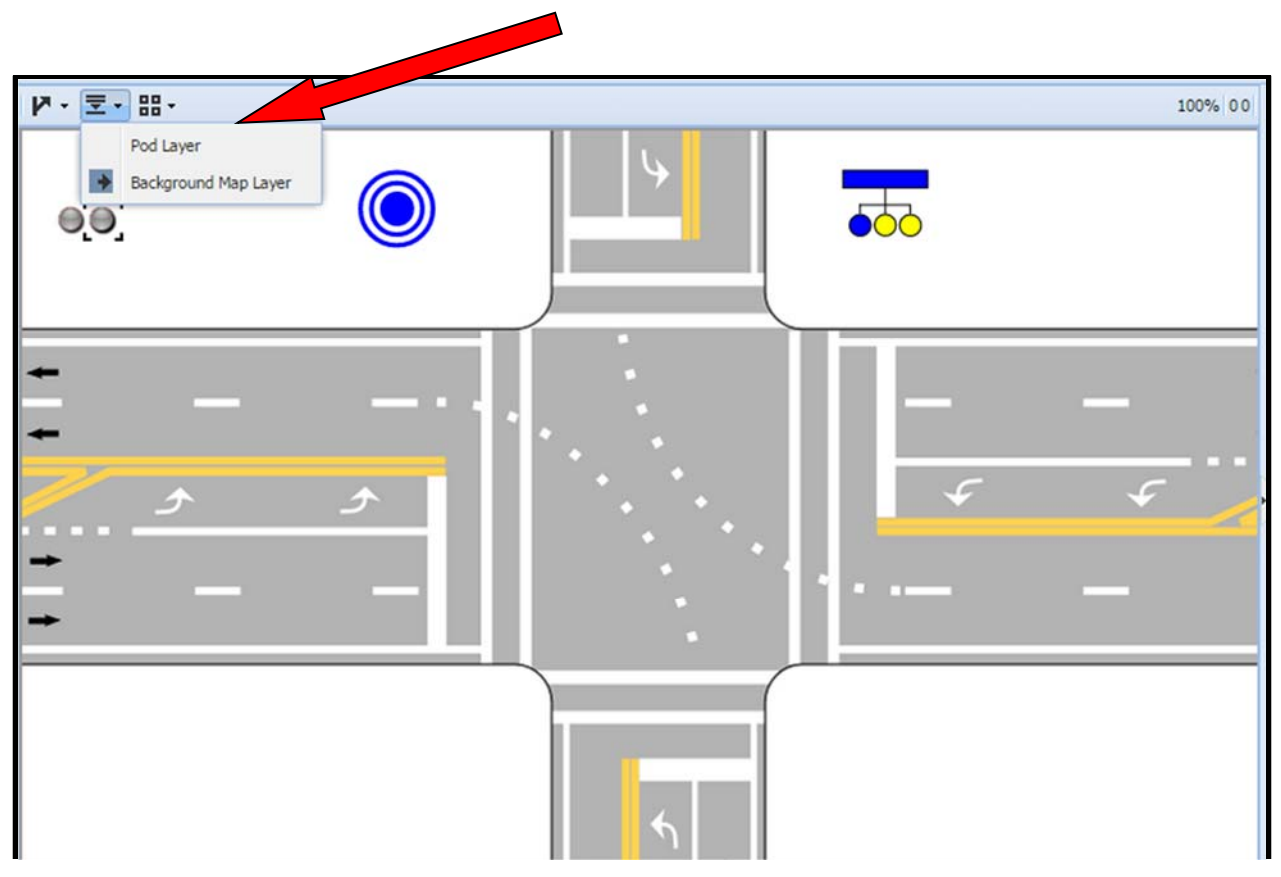

The POD Layer is the layer that should be chosen. It allows you to place the PODS on the road.

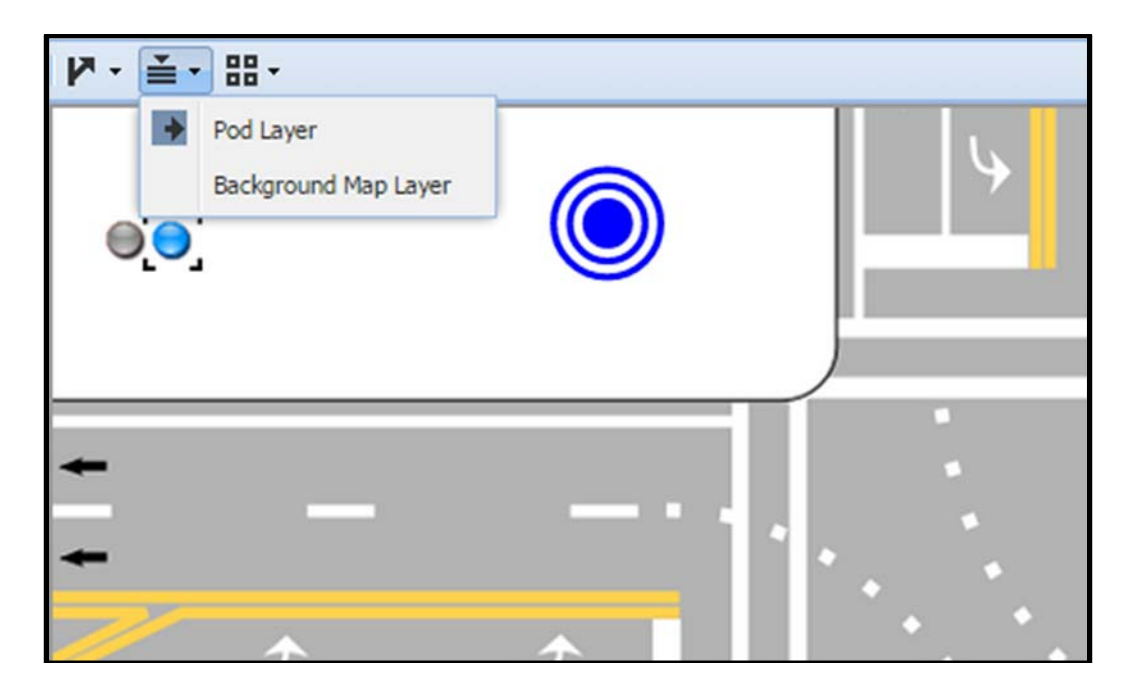

Once the PODs are set on the map you should save the configuration. Select the Menu Item FILE->SAVE-SAVE AS.

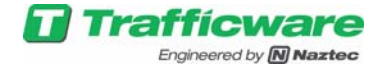

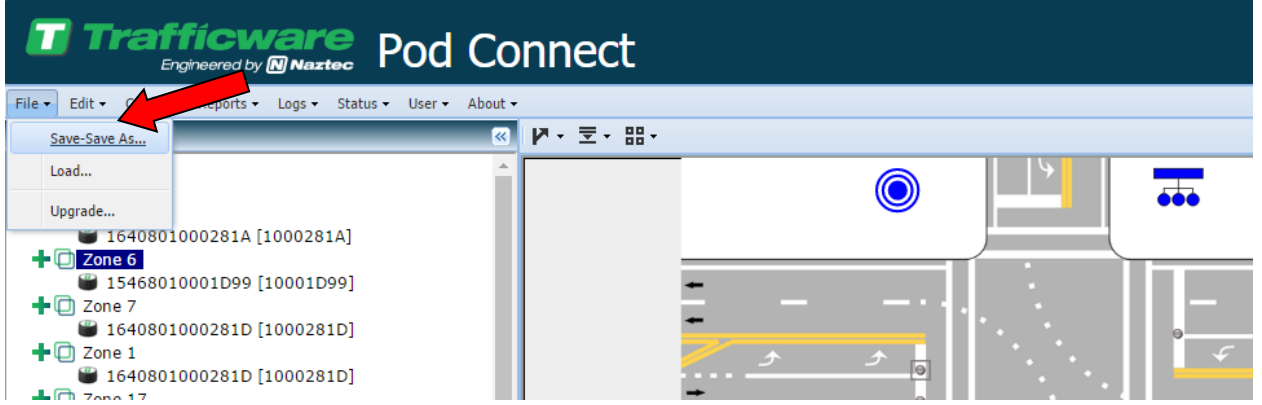

The following screen will be displayed

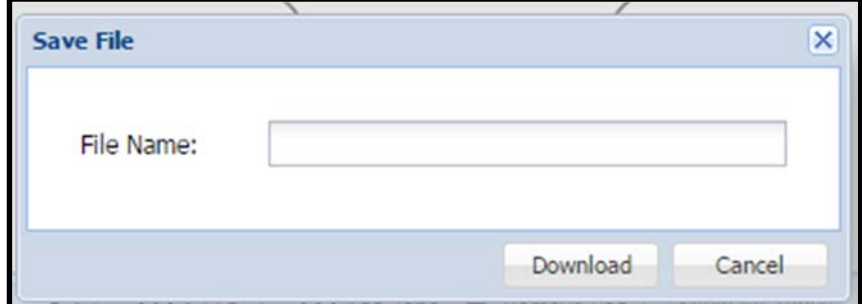

#### Enter the File Name

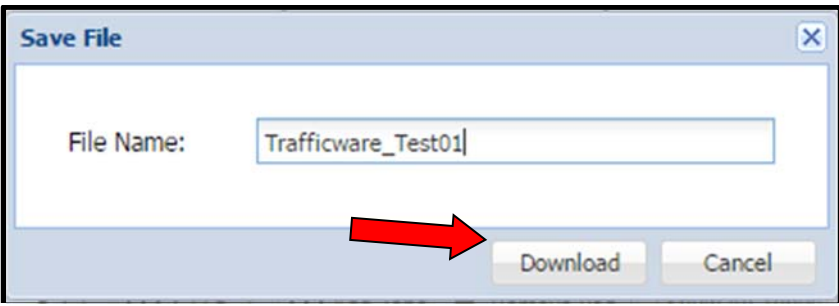

Select **Download** to save.

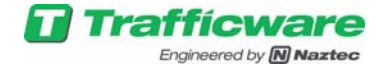

Selecting the Show All Zones checkbox in the Map Pane turns on all of the zone indicators on the map at once. A non-detecting zone is grey, a detecting zone is indicated as red.

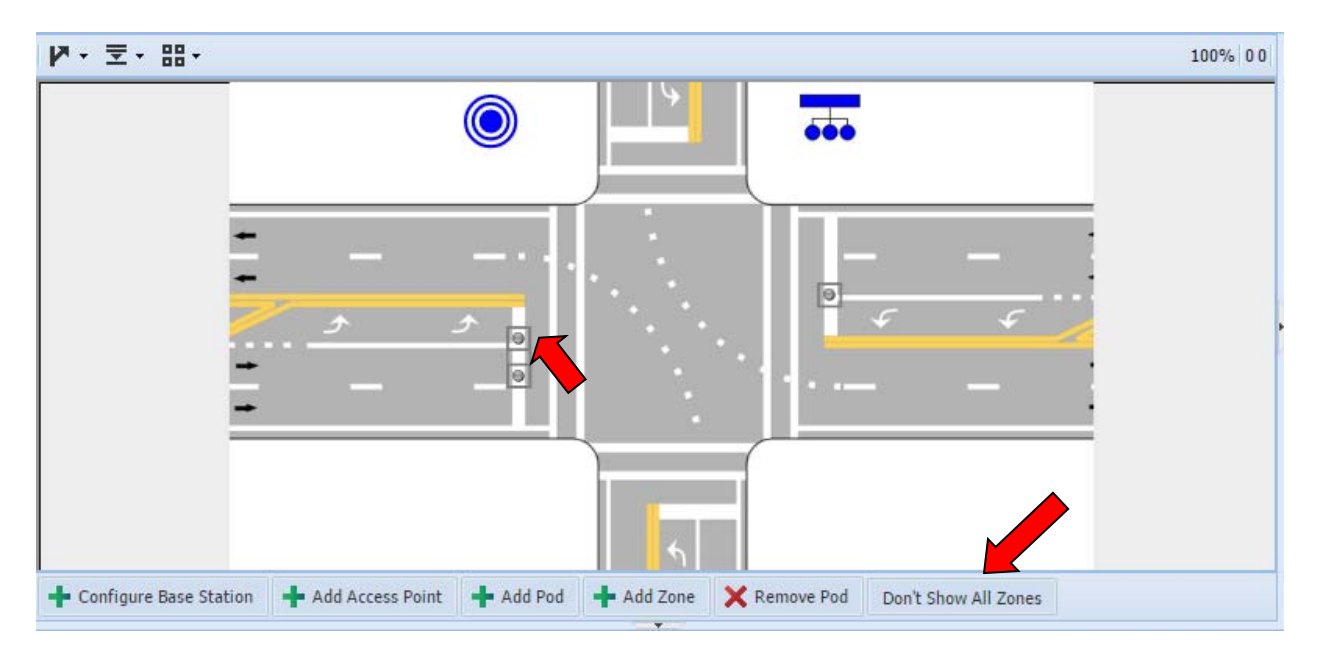

Selecting the Clone Pod Checkbox in the Tree Pane allows you to place the same pod in multiple Zones. Click the checkbox, then select and drag a pod from one zone to another, and instead of moving the pod, it will be duplicated into the new zone.

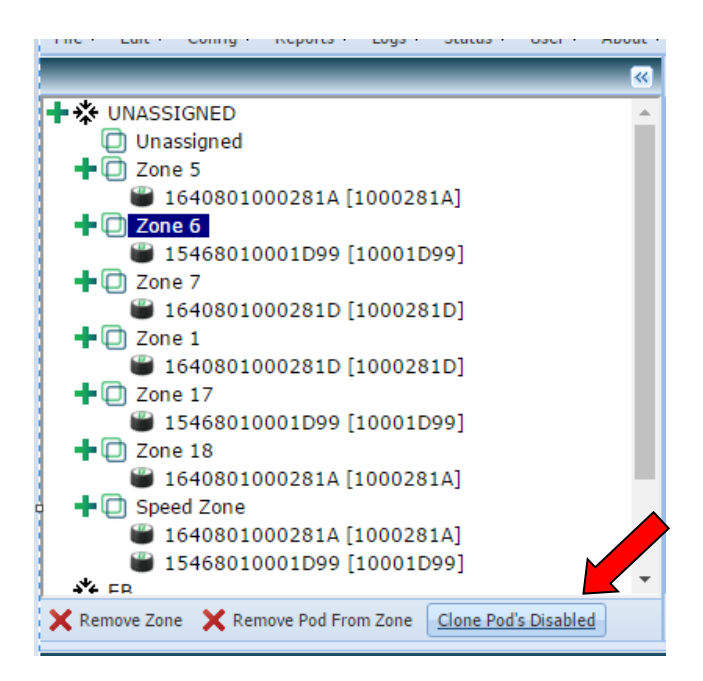

This clone pod feature in combination with the Zone And/Or logic allows for a wide variety of useful scenarios and configuration possibilities.

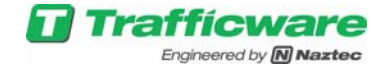

### **7. Resetting the Pod Connect System Passwords**

In order to protect the pod system from intrusion the default password should be reset on setup. In order to reset the password after logging in, click on the User menu item in the top menu.

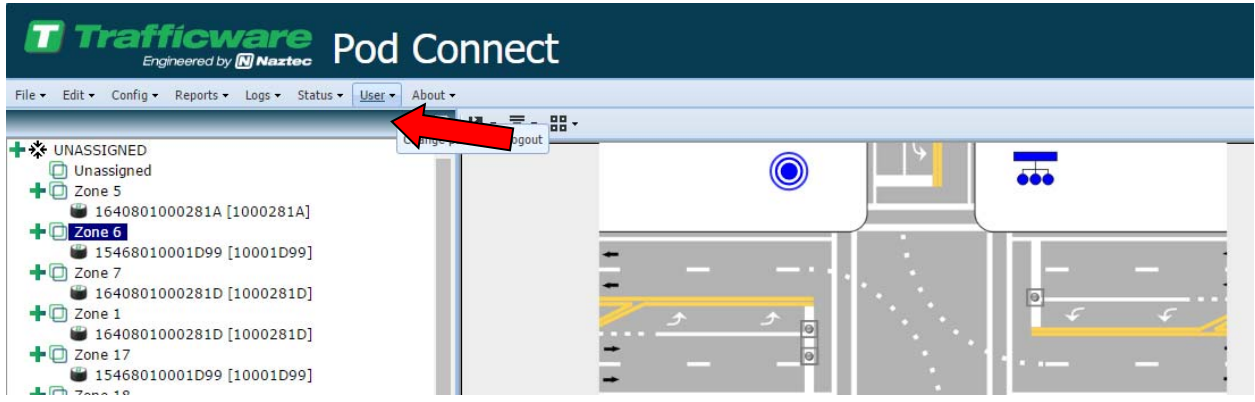

This will load the user settings page.

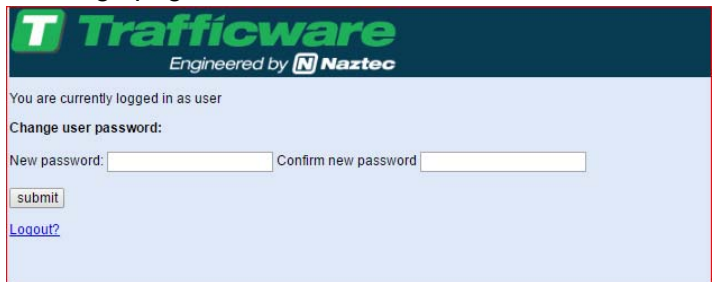

If logged in as Admin the user settings page allows setting the passwords for both the "User" account and the "Admin" account. In order to change a password, enter matching passwords in the two fields for either the "User" account or the "Admin" account and submit.

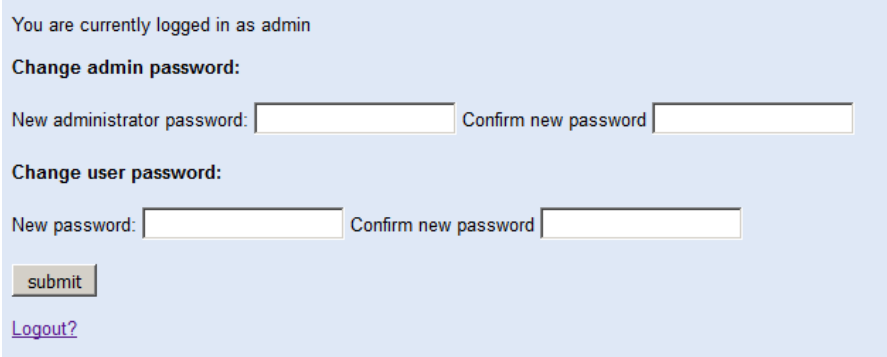

Enter and confirm new passwords for both accounts and click submit. Retain a record of these passwords for future reference.